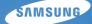

## User Manual **ST90/ST91**

This user manual includes detailed usage instructions for your camera. Please read this manual thoroughly.

### • Click a topic

Basic troubleshooting

Quick reference

Contents

**Basic functions** 

Extended functions

Shooting options

Playback/Editing

Settings

Appendixes

Index

### Health and safety information

Always comply with the following precautions and usage tips to avoid dangerous situations and ensure peak performance of your camera.

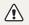

Warning-situations that could cause injury to yourself or others

#### Do not disassemble or attempt to repair your camera.

This may result in electric shock or damage to the camera.

### Do not use your camera near flammable or explosive gases and liquids.

This may cause a fire or explosion.

### Do not insert flammable materials into the camera or store these materials near the camera.

This may cause a fire or electric shock.

#### Do not handle your camera with wet hands.

This may result in electric shock.

#### Prevent damage to subjects' eyesight.

Do not use the flash in close proximity (closer than 1 m/3 ft) to people or animals. If you use the flash too close to your subject's eyes, this can cause temporary or permanent eyesight damage.

#### Keep your camera away from small children and pets.

Keep your camera and all accessories out of the reach of small children and animals. Small parts may cause choking or serious injury if swallowed. Moving parts and accessories may present physical dangers as well.

## Do not expose the camera to direct sunlight or high temperatures for an extended period of time.

Prolonged exposure to sunlight or extreme temperatures can cause permanent damage to your camera's internal components.

### Avoid covering the camera or charger with blankets or clothes.

The camera may over-heat, which may distort the camera or cause a fire.

If liquid or foreign objects enter your camera, immediately disconnect all power sources such, as the battery or charger, and then contact a Samsung service center.

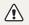

Caution – situations that could cause damage to your camera or other equipment

## Remove the batteries from your camera when storing it for an extended period of time.

Installed batteries may leak or corrode over time and cause serious damage to your camera.

### Use only authentic, manufacturer-recommended, Lithium-ion replacement batteries. Do not damage or heat the battery.

This may cause a fire or personal injuries.

### Use only Samsung-approved batteries, chargers, cables and accessories.

- Unauthorized batteries, chargers, cables or accessories can cause batteries to explode, damage your camera, or cause injury.
- Samsung is not responsible for damages or injuries caused by unapproved batteries, chargers, cables or accessories.

#### Do not use batteries for unintended purposes.

This may cause a fire or electric shock.

#### Do not touch the flash while it fires.

The flash is very hot when fired and may burn your skin.

### When you use AC charger, turn off the camera before you disconnect the power to the AC charger.

Failing to do so may result in fire or electric shock.

#### Disconnect chargers from power sources when not in use.

Failing to do so may result in fire or electric shock.

### Do not use a damaged power supply cord, plug, or loose outlet when you charge batteries.

This may cause a fire or electric shock.

### Do not allow the AC charger to come in contact with the +/- terminals on the battery.

This may cause a fire or electric shock.

### Do not force the camera's parts or apply pressure to the camera.

This may cause your camera to malfunction.

### Exercise caution when you connect cables or adapters and install batteries and memory cards.

If you force the connectors, improperly connect cables, or improperly install batteries and memory cards, you can damage ports, connectors, and accessories.

### Keep cards with magnetic strips away from the camera case.

Information stored on the card may be damaged or erased.

#### Never use a damaged charger, battery, or memory card.

This may result in electric shock or camera malfunction or cause a fire.

#### Check that the camera is operating properly before use.

The manufacturer takes no responsibility for any loss of files or damages that may result from camera malfunction or improper use.

### You must plug the end of the cable with the indicator light $(\blacktriangle)$ into your camera.

If the cable is reversed, it may damage your files. The manufacturer is not responsible for any loss of data.

#### Copyright information

- Microsoft Windows and the Windows logo are registered trademarks of the Microsoft Corporation.
- micro SD™, micro SDHC™ are registered trademarks of the SD Association.
- Mac is a registered trademark of the Apple Corporation.
- Trademarks and trade names used in this manual are the property of their respective owners.
  - Camera specifications or contents of this manual may be changed without prior notice due to upgrade of camera functions.
  - You are not allowed to reuse or distribute any part of this manual without prior permission.
  - For Open Source License information, refer to the "OpenSourceInfo.pdf" in the provided CD-ROM.

### Organization of the user manual

| Basic functions                                                                                                    | 11 |
|----------------------------------------------------------------------------------------------------|----|
| Learn about your carnera's layout, icons, and basic functions for shooting.                                                                                        |    |
| Extended functions                                                                                                    | 28 |
| Learn how to take a photo by selecting a mode and how to record a video or voice memo.                                                                             |    |
| Shooting options                                                                                                    | 38 |
| Learn about the options you can set in shooting mode.                                                                                                    |    |
| Playback/Editing                                                                                                    | 59 |
| Learn how to play back photos, videos, or voice memos<br>and edit photos or videos. You will also learn how to<br>connect your camera to your photo printer or TV. |    |
| Settings                                                                                                    | 81 |
| Refer to options to configure your camera's settings.                                                                                                    |    |
| Appendixes                                                                                                    | 87 |
| Refer to error messages, specifications, and maintenance tips.                                                                                                    |    |

### Indications used in this manual

| Shooting mode | Indication |
|---------------|------------|
| Smart Auto    | STIART     |
| Program       | <b>O</b> P |
| Scene         | SCEDE      |
| Movie         | 00         |
| Smart Movie   | STIART     |

#### Shooting mode icons

These icons indicate that a function is available in the corresponding modes. The mode may not support functions for all scenes.

#### e.g.)

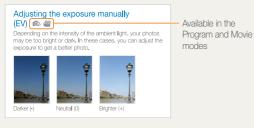

### Icons used in this manual

| lcon          | Function                                                                                                    |
|---------------|----------------------------------------------------------------------------------------------------|
|               | Additional information                                                                                                    |
|               | Safety warnings and precautions                                                                                                    |
| []            | Camera buttons; for example: [Shutter] represents the shutter button.                                                                                                    |
| ()            | Page number of related information                                                                                                    |
| $\rightarrow$ | The order of options or menus you must select to perform a step. For example: Select <b>Shooting</b> $\rightarrow$ <b>White Balance</b> represents select <b>Shooting</b> , and then select <b>White Balance</b> . |
| *             | Annotation                                                                                                    |

### Abbreviations used in this manual

| Abbreviation | Definition                                     |  |  |
|--------------|------------------------------------------------|--|--|
| ACB          | Auto Contrast Balance                          |  |  |
| AEB          | Auto Exposure Bracket                          |  |  |
| AF           | Auto Focus                                     |  |  |
| DIS          | Digital Image Stabilization                    |  |  |
| DPOF         | Digital Print Order Format                     |  |  |
| EV           | Exposure Value                                 |  |  |
| ISO          | International Organization for Standardization |  |  |
| WB           | White Balance                                  |  |  |

### Expressions used in this manual

#### Pressing the shutter

- Half-press [Shutter]: Press the shutter halfway down.
- Press [Shutter]: Press the shutter all the way down.

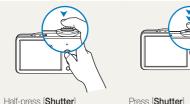

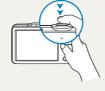

Half-press [Shutter]

Press [Shutter]

### Subject, background, and composition

- Subject: The main object of a scene, such as a person, animal, or still life.
- Background: The objects around the subject.
- Composition: The combination of a subject and background.

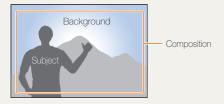

### Exposure (Brightness)

The amount of light that enters your camera determines the exposure. You can alter the exposure with shutter speed, aperture value, and ISO speed. By altering the exposure, your photos will be darker or lighter.

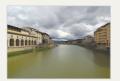

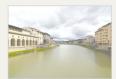

Normal exposure

Overexposure (too bright)

### **Basic troubleshooting**

You can get answers to common questions. Solve problems easily by setting shooting options.

|    | The subject's eyes appear red.                            | <ul> <li>This is caused by a reflection from the camera flash.</li> <li>Set the flash option to  Red-eye or  Ked-eye Fix. (p. 41)</li> <li>If the photo has already been taken, select  Ked-eye Fix in the edit menu. (p. 70)</li> </ul>                                                                                                    |
|----|-----------------------------------------------------------|----------------------------------------------------------------------------------------------------|
|    | Photos have dust spots.                                   | <ul><li>Dust particles floating in the air may be captured in photos when using the flash.</li><li>Turn off the flash or avoid taking photos in a dusty place.</li><li>Set ISO speed options. (p. 42)</li></ul>                                                                                                    |
| Ŕ  | Photos are blurred.                                       | <ul> <li>This may be caused by taking photos in low light conditions or holding the camera incorrectly.</li> <li>Press [Shutter] halfway down to make sure the subject is focused. (p. 26)</li> <li>Use the DIS function. (p. 25)</li> </ul>                                                                                                    |
|    | Photos are blurred<br>when shooting at<br>night.          | As the camera tries to let in more light, the shutter speed slows.<br>This can make it difficult to steady the camera and may result in camera shake.<br>• Select *) Night in the m mode. (p. 34)<br>• Turn on the flash. (p. 41)<br>• Set ISO speed options. (p. 42)<br>• Use a tripod to prevent your camera from shaking.                                                                                                    |
| 23 | Subjects come out<br>too dark because of<br>backlighting. | <ul> <li>When the light source is behind the subject or when there is a high contrast between the light and dark areas, the subject may come out shaded.</li> <li>Avoid shooting with the sun behind your subject.</li> <li>Select * Backlight in the mode. (p. 30)</li> <li>Set the flash option to Fill in. (p. 41)</li> <li>Set the Auto Contrast Balance (ACB) option. (p. 51)</li> <li>Adjust the exposure. (p. 51)</li> <li>Set the metering option to Spot if a bright subject is in the center of the frame. (p. 52)</li> </ul> |

### **Quick reference**

### Taking photos of people

- SCORE mode > Object Highlight ► 33
- score mode > Beauty Shot ► 32
- Red-eye, Red-eye Fix (to prevent or correct red-eye)
   41
- Face Detection ▶ 46

#### Taking photos at night or in the dark

- Store mode > Night ► 34
- score mode > Sunset, Dawn ► 30
- Flash options ▶ 41
- ISO speed (to adjust the sensitivity to light)  $\blacktriangleright$  42

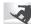

#### Taking action photos

Continuous, Motion Capture ► 54

## Taking photos of text, insects, or flowers

- score mode > Text ► 30
- Macro, Auto Macro (to take close-up photos) ▶ 43
- White Balance (to change the color tone)  $\blacktriangleright$  52

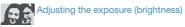

- EV (to adjust exposure) ▶ 51
- ACB (to compensate for subjects against bright backgrounds) ▶ 51
- Metering ▶ 52
- AEB (to take three photos of the same scene with different exposures) ► 54

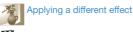

- STERE mode > Magic Frame ► 31
- Smart filter effects ► 55
- Image adjustment (to adjust saturation, sharpness, or contrast) ▶ 58

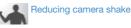

• Digital Image Stabilization (DIS)  $\blacktriangleright$  25

- Viewing files by category in Smart Album ▶ 62
- Deleting all files on the memory card ▶ 64
- Viewing files as a slide show ▶ 65
- Viewing files on a TV ▶ 73
- Connecting your camera to a computer ► 74
- Adjusting sound and volume
   83
- Adjusting the brightness of the display ► 83
- Changing the display language ▶ 84
- Setting the date and time ► 84
- Formatting the memory card ▶ 84
- Troubleshooting ► 97

### Contents

| Basic functions                                 | 11 |
|-------------------------------------------------|----|
| Unpacking                                       | 12 |
| Camera layout                                   | 13 |
| Inserting the battery and memory card           | 15 |
| Charging the battery and turning your camera on | 16 |
| Charging the battery                            | 16 |
| Turning on your camera                          | 16 |
| Performing the initial setup                    | 17 |
| Learning icons                                  | 18 |
| Selecting options or menus                      | 19 |
| Setting the display and sound                   | 21 |
| Changing the display type                       | 21 |
| Setting the sound                               | 21 |
| Taking photos                                   | 22 |
| Zooming                                         | 23 |
| Reducing camera shake (DIS)                     | 25 |
| Tips for getting a clearer photo                | 26 |
|                                                 |    |
| Extended functions                              |    |
| Shooting modes                                  |    |
| Using the Smart Auto mode                       |    |
| Using the Scene mode                            |    |
| Using the Magic Frame mode                      |    |
| Using the Beauty Shot mode                      |    |
| Using the Object Highlight mode                 |    |
| Using the Night mode                            |    |
| Using the Program mode                          |    |
| Recording a video                               | 35 |

| Recording voice memos                         | 37 |
|-----------------------------------------------|----|
| Recording a voice memo                        | 37 |
| Adding a voice memo to a photo                | 37 |
| Shooting options                              | 38 |
| Selecting a resolution and quality            |    |
| Selecting a resolution                        |    |
| Selecting image quality                       | 39 |
| Using the timer                               | 40 |
| Shooting in the dark                          | 41 |
| Preventing red-eye                            | 41 |
| Using the flash                               | 41 |
| Adjusting the ISO speed                       | 42 |
| Changing the camera's focus                   | 43 |
| Using macro                                   | 43 |
| Using auto focus                              | 43 |
| Using tracking auto focus                     | 44 |
| Adjusting the focus area                      | 45 |
| Using face detection                          | 46 |
| Detecting faces                               | 46 |
| Taking a self-portrait shot                   | 47 |
| Taking a smile shot                           | 47 |
| Detecting eye blinking                        | 48 |
| Using smart face recognition                  | 48 |
| Registering faces as your favorites (My Star) | 49 |
| Adjusting brightness and color                | 51 |
| Adjusting the exposure manually (EV)          | 51 |
| Compensating for backlighting (ACB)           | 51 |
| Changing the metering option                  | 52 |

#### Contents

| Selecting a light source (White balance)                        | 52 |
|-----------------------------------------------------------------|----|
| Using burst modes                                               | 54 |
| Improving your photos                                           | 55 |
| Applying smart filter effects                                   | 55 |
| Adjusting your photos                                           | 58 |
| Playback/Editing                                                | 59 |
| Playing back                                                    | 60 |
| Starting Playback mode                                          | 60 |
| Viewing photos                                                  | 65 |
| Playing a video                                                 | 66 |
| Playing voice memos                                             | 67 |
| Editing a photo                                                 | 68 |
| Resizing photos                                                 | 68 |
| Rotating a photo                                                | 68 |
| Applying smart filter effects                                   | 69 |
| Correcting exposure problems                                    | 70 |
| Creating a print order (DPOF)                                   | 72 |
| Viewing files on a TV                                           | 73 |
| Transferring files to your Windows computer                     | 74 |
| Transferring files using Intelli-studio                         | 75 |
| Transferring files by connecting the camera as a removable disk | 77 |
| Disconnecting the camera (for Windows XP)                       | 78 |
| Transferring files to your Mac computer                         | 79 |
| Printing photos with a PictBridge photo printer                 | 80 |

| 81  |
|-----|
| 82  |
| 82  |
| 83  |
| 83  |
| 84  |
| 87  |
|     |
| 88  |
| 89  |
| 89  |
| 90  |
| 91  |
| 93  |
| 97  |
| 100 |
| 104 |
| 108 |
| 109 |
|     |

# **Basic functions**

Learn about your camera's layout, icons, and basic functions for shooting.

| Unpacking                                       | 12 |
|-------------------------------------------------|----|
| Camera layout                                   | 13 |
| Inserting the battery and memory card           | 15 |
| Charging the battery and turning your camera on | 16 |
| Charging the battery                            | 16 |
| Turning on your camera                          | 16 |
| Performing the initial setup                    | 17 |
| Learning icons                                  | 18 |
| Selecting options or menus                      | 19 |
| Setting the display and sound                   | 21 |
| Changing the display type                       | 21 |
| Setting the sound                               | 21 |
| Taking photos                                   | 22 |
| Zooming                                         | 23 |
| Reducing camera shake (DIS)                     | 25 |
| Tips for getting a clearer photo                | 26 |

### Unpacking

Check your product box for the following items.

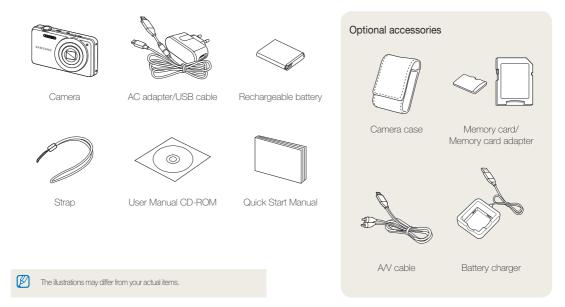

### **Camera layout**

Before you start, familiarize yourself with your camera's parts and their functions.

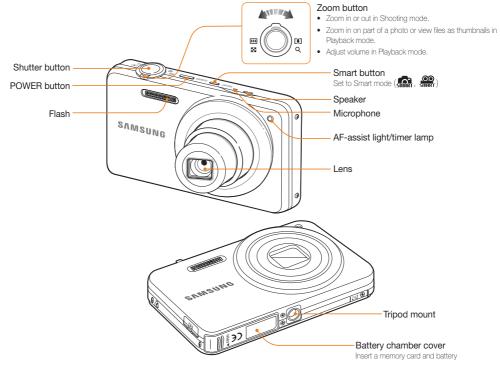

Basic functions 13

#### Camera layout

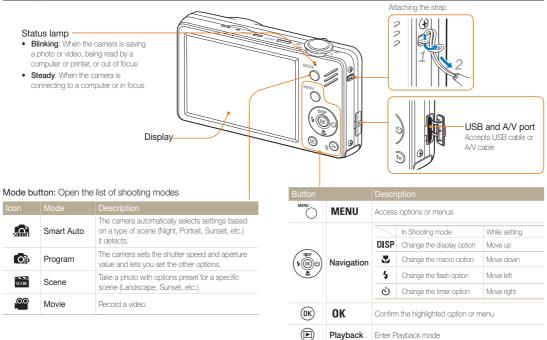

Basic functions 14

**₩**(Fn)

Function

· Access options in Shooting mode

· Delete files in Playback mode

### Inserting the battery and memory card

Learn to insert the battery and an optional memory card into the camera.

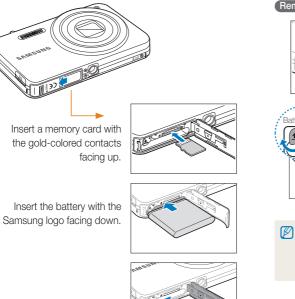

#### Removing the battery and memory card

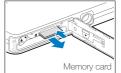

Push the card gently until the card disengages from the camera, and then pull it out of the slot.

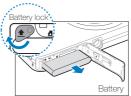

Push the lock up to release the battery.

 You can use the internal memory as a temporary storage device when the memory card is not inserted.

 Insert a memory card in the correct direction. Inserting a memory card in the wrong direction may damage your camera and memory card.

### Charging the battery and turning your camera on

### Charging the battery

Before using the camera for the first time, you must charge the battery. Attach the USB cable to the AC adapter, and then plug the end of cable with the indicator light into your camera.

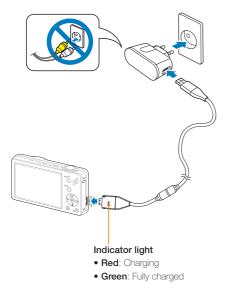

### Turning on your camera

Press [POWER] to turn your camera on or off.

 The initial setup screen appears when you turn on the camera for the first time. (p. 17)

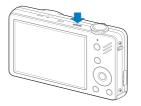

#### Turning on your camera in Playback mode

 $\ensuremath{\mathsf{Press}}\xspace$  [ ]. The camera turns on and accesses Playback mode immediately.

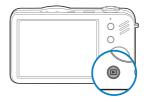

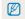

When you turn on your camera by pressing and holding [ ] for about 5 seconds, the camera does not emit any camera sounds.

### Performing the initial setup

The initial setup screen appears to allow you to configure the camera's basic settings.

### 1 Press [POWER].

- The initial setup screen appears when you turn on the camera for the first time.
- 2 Press  $[\dot{\heartsuit}]$  to select Language and press  $[\dot{\heartsuit}]$  or [OK].

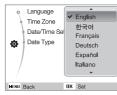

- 3 Press [DISP] or [] to select a language and press [OK].
- 4 Press [**DISP**] or [♥] to scroll to **Time Zone** and press [♥] or [**OK**].
- 5 Press [4] or  $[\circ]$  to select a time zone and press  $[\mathbf{0K}]$ .
  - To set the daylight-saving time, press [DISP].

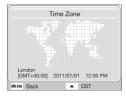

- 6 Press [DISP] or [♥] to select Date/Time Set and press [♂] or [OK].
- 7 Press [4] or [3] to select an item.

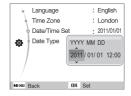

- 8 Press [DISP] or [C] to set the date and time and press [OK].
- 9 Press [**DISP**] or [♥] to select **Date Type** and press [ⓒ] or [**OK**].

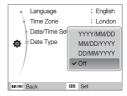

10 Press [DISP] or [\*] to select a date format and press [OK].

### Learning icons

The icons displayed will change according to the mode you select or the options you set.

₩₽

B

5ª

60

٢

3

Photo quality

Flash option

Timer option

Auto focus option

Face detection

Metering option

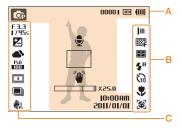

#### A. Information

| lcon     | Description                                                                                            |
|----------|----------------------------------------------------------------------------------------------------|
| OP       | Selected shooting mode                                                                                 |
| 00001    | Available number of photos                                                                             |
| 00:00:20 | Available recording time                                                                               |
|          | Internal memory                                                                                        |
|          | Memory card inserted                                                                                   |
| (111)    | <ul> <li>Image: Fully charged</li> <li>Image: Fully charged</li> <li>Image: Charging needed</li> </ul> |
| Ţ        | Voice memo (On)                                                                                        |

| lcon                  |                  | Description           |
|-----------------------|------------------|-----------------------|
|                       |                  | Auto focus frame      |
| 1                     |                  | Camera shake          |
| X25.0                 |                  | Zoom ratio            |
| 10:00AM<br>2011/01/01 |                  | Current date and time |
| B. Icons on the right |                  |                       |
| lcon                  | Description      |                       |
| m                     | Photo resolution |                       |
| 640                   | Video resolution |                       |
| 30<br>F               | Frame rate       |                       |

#### C. Icons on the left

| lcon             | Description                                           |
|------------------|-------------------------------------------------------|
| F 3.3<br>1 / 45s | Aperture and shutter speed                            |
| LT               | Long time shutter                                     |
|                  | Exposure value                                        |
|                  | White balance                                         |
| <b>1</b> 2       | Face tone                                             |
| 12               | Face retouch                                          |
| 150<br>100       | ISO speed                                             |
|                  | Smart filter effect                                   |
| [77]             | Image adjustment<br>(contrast, sharpness, saturation) |
| ₹                | Voice muted                                           |
|                  | Burst type                                            |
| <b>W</b> as      | Digital Image Stabilization (DIS)                     |

### Selecting options or menus

You can select options by pressing [MENU], and then using the navigation buttons ([DISP], [\*], [\*], [\*]). Press [OK] to confirm.

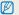

You can also access shooting options by pressing [Fn], but some options are not available.

- 1 In Shooting mode, press [MENU].
- 2 Use the navigation buttons to scroll to an option or menu.
  - To move up or down, press [DISP] or [🙄].
  - To move left or right, press [ 4] or [🕉].

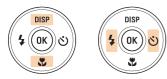

3 Press [OK] to confirm the highlighted option or menu.

#### Going back to the previous menu

Press [MENU] again to go back to the previous menu.

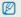

Half-press [Shutter] to return to the Shooting mode.

### Example: Selecting a White Balance option in the P mode

- 1 In Shooting mode, press [MODE].
- 2 Press [DISP] or [\*] to scroll to Program, and then press [OK].

| A   | Smart Auto                                                 |
|-----|------------------------------------------------------------|
| 0   | Program                                                    |
| 500 | Scene                                                      |
|     | Movie                                                      |
|     | mode allows you to directly set various ures for shooting. |

3 Press [MENU].

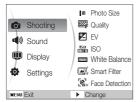

4 Press [DISP] or [♥] to scroll to Shooting, and then press [♂] or [OK].

5 Press [DISP] or [♥] to scroll to White Balance, and then press [♥] or [OK].

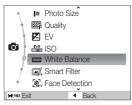

6 Press [4] or [3] to scroll to a White Balance option.

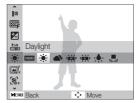

7 Press [OK].

### Setting the display and sound

Learn how to change the basic display and sound settings.

### Changing the display type

Select a display type for Shooting or Playback mode. Each type displays different shooting or playback information.

 $\label{eq:press} \ensuremath{\text{Press}} \left[ \textbf{DISP} \right] \ensuremath{\text{repeatedly to change a display type}.$ 

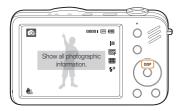

| Modes    | Display Type Choices                                                                                                    |
|----------|----------------------------------------------------------------------------------------------------|
| Shooting | <ul> <li>Display all information about shooting</li> <li>Hide information about shooting, except the available number of photos (or available recording time) and the battery icon</li> </ul>                                |
| Playback | <ul> <li>Display all information about the current photo</li> <li>Hide all information about the current file</li> <li>Display information about the current file, except the shooting settings and captured date</li> </ul> |

### Setting the sound

Set whether your camera emits a specified sound when you operate your camera.

1 In Shooting or Playback mode, press [MENU].

#### 2 Select **Sound** $\rightarrow$ **Beep Sound** $\rightarrow$ an option.

| Options | Description                                                               |
|---------|---------------------------------------------------------------------------|
| Off     | The camera does not emit any sounds.                                      |
| 1/2/3   | The camera emits one of three sounds, depending on the option you select. |

### Taking photos

Learn basic actions to take photos easily and quickly in the Smart Auto mode.

- 1 In Shooting mode, press [MODE].
- 2 Press [DISP] or [] to scroll to Smart Auto, and then press [OK].

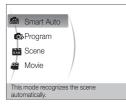

3 Align your subject in the frame.

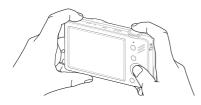

### 4 Half-press [Shutter] to focus.

- A green frame means the subject in focus.
- A red frame means the subject is out of focus.

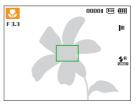

5 Press [Shutter] to take a photo.

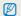

See page 26 for tips to get clearer photos.

### Zooming

You can shoot close-up photos by adjusting the zoom. Your camera has a 5X optical zoom, 2X Intelli zoom, and 5X digital zoom. Intelli zoom and digital zoom cannot be used at the same time.

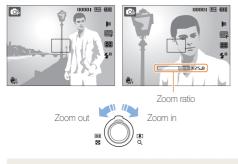

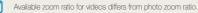

### Digital zoom

If the zoom indicator is in the digital range, your camera is using the digital zoom. By using both the optical zoom and digital zoom, you can zoom in up to 25 times.

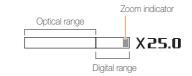

- The Digital zoom is not available with the Smart Filter effect or Tracking AF option.
  - If you capture a photo with the Digital zoom, the photo quality may deteriorate.

#### Intelli zoom

If the zoom indicator is in the Intelli range, your camera is using the Intelli zoom. Photo resolution varies according to the zoom rate if you use the Intelli zoom. By using both the optical zoom and Intelli zoom, you can zoom in up to 10 times.

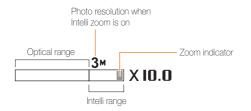

- The Intelli zoom is not available with a Smart Filter effect or Tracking AF option.
  - The Intelli zoom is available only when you set a 4:3 ratio resolution. If you set another resolution ratio with Intelli zoom on, the Intelli zoom will be turned off automatically.
  - Intelli zoom helps you capture a photo with less quality deterioration than the digital zoom. However, the photo quality may be lower than when you use the optical zoom.

#### Setting Intelli zoom

- In Shooting mode, press [MENU].
- 2 Select Shooting  $\rightarrow$  Intelli Zoom  $\rightarrow$  an option.

| Options | Description                       |
|---------|-----------------------------------|
|         | Off: Deactivate the Intelli zoom. |
| Œ,      | On: Activate the Intelli zoom.    |

### Reducing camera shake (DIS) 💿 📷

Reduce camera shake digitally in Shooting mode.

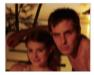

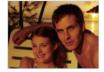

Before correction

After correction

- 1 In Shooting mode, press [MENU].
- 2 Select **Shooting**  $\rightarrow$  **DIS**  $\rightarrow$  an option.

| Options | Description                            |
|---------|----------------------------------------|
|         | Off: Deactivate the DIS function.      |
|         | <b>On</b> : Activate the DIS function. |

DIS may not function properly when:

- you move your camera to follow a moving subject
- you use digital zoom
- there is too much camera shake
- the shutter speed is slow (e.g., when in the 🍤 mode)
- the battery is low
- you take a close-up shot
- In some scene modes, the DIS function is unavailable.
- If the camera is hit or dropped, the display will be blurry. If this occurs, turn off the camera, and then turn it on again.

### Tips for getting a clearer photo

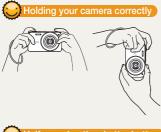

Make sure nothing is blocking the lens.

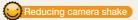

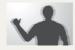

Select the 🖏 function to reduce camera shake digitally. (p. 25)

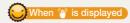

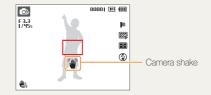

When shooting in the dark, avoid setting the flash option to **Slow Sync** or **Off**. The aperture remains open longer and it may be harder to hold the camera still.

- Use a tripod or set the flash option to Fill in. (p. 41)
- Set ISO speed options. (p. 42)

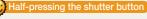

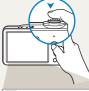

Half-press [**Shutter**] and adjust the focus. The camera adjusts the focus and exposure automatically.

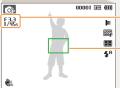

The camera sets the aperture value and shutter speed automatically.

#### Focus frame

- Press [Shutter] to take the photo if the focus frame appears in green.
- Change the composition and halfpress [**Shutter**] again if the focus frame appears in red.

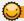

### Preventing your subject from being out of focus

It may be difficult to get your subject in focus when:

- there is little contrast between the subject and background (for example, when your subject is wearing clothing that is similar in color to the background)
- the light source behind the subject is too bright
- the subject is shiny or reflective
- the subject includes horizontal patterns, such as blinds
- the subject is not positioned in the center of the frame

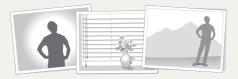

#### Use the focus lock

Half-press [Shutter] to focus. When the subject is in focus, you can reposition the frame to change the composition. When you are ready, press [Shutter] to take your photo.

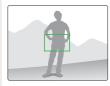

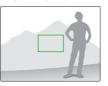

• When you take photos in low light

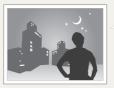

Turn on the flash. (p. 41)

• When subjects are moving fast

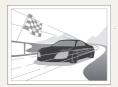

Use the continuous or motion capture function. (p. 54)

# **Extended functions**

Learn how to take a photo by selecting a mode and how to record a video or voice memo.

| Shooting modes                  | 29 |
|---------------------------------|----|
| Using the Smart Auto mode       | 29 |
| Using the Scene mode            | 30 |
| Using the Magic Frame mode      | 31 |
| Using the Beauty Shot mode      | 32 |
| Using the Object Highlight mode | 33 |
| Using the Night mode            | 34 |
| Using the Program mode          | 35 |
| Recording a video               | 35 |
| Recording voice memos           | 37 |
| Recording a voice memo          | 37 |
| Adding a voice memo to a photo  | 37 |
|                                 |    |

### **Shooting modes**

Take photos or record videos by selecting the best shooting mode for the conditions.

### Using the Smart Auto mode

In this mode, your camera automatically chooses the appropriate camera settings based on the type of scene it defects. Smart Auto Mode is helpful if you are not familiar with the camera settings for various scenes.

- 1 In Shooting mode, press [MODE].
- 2 Select Smart Auto.
- 3 Align your subject in the frame.
  - The camera selects a scene automatically. An appropriate scene mode icon appears at the top left of the screen. The icons are listed below.

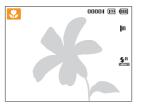

|               | Description                                                  |
|---------------|--------------------------------------------------------------|
|               | Appears when taking photos of landscapes.                    |
| <b>WALKER</b> | Appears when taking photos with bright white<br>backgrounds. |

|               | Description                                                                                                    |
|---------------|----------------------------------------------------------------------------------------------------|
| 2             | Appears when taking photos of landscapes at night.<br>This is available only when the flash is off.                                                                                 |
| <b>2</b>      | Appears when taking portraits at night.                                                                                                    |
| <b>*</b>      | Appears when taking photos of landscapes with<br>backlighting.                                                                                                    |
| <b>*</b>      | Appears when taking portraits with backlighting.                                                                                                    |
|               | Appears when taking portraits.                                                                                                    |
|               | Appears when taking close-up photos of objects.                                                                                                    |
|               | Appears when taking close-up photos of text.                                                                                                    |
|               | Appears when taking photos of sunsets.                                                                                                    |
|               | Appears when taking photos of clear skies.                                                                                                    |
|               | Appears when taking photos of forested areas.                                                                                                    |
|               | Appears when taking close-up photos of colorful<br>subjects.                                                                                                    |
| <b>6</b><br>术 | Appears when the camera is stable (on a tripod, for<br>example) and the subject is motionless for a period<br>of time. This is available only when you are shooting<br>in the dark. |
| <b>**</b>     | Appears when taking photos of actively moving subjects.                                                                                                    |
| *             | Appears when taking photos of fireworks. This is available only when you use a tripod.                                                                                              |

M

4 Half-press [Shutter] to focus.

### 5 Press [Shutter] to take the photo.

- If the camera does not recognize a proper scene mode, appears and the camera uses default settings.
  - Even if it detects a face, the camera may not select a portrait mode depending on the subject's position or lighting.
  - The camera may not select the correct scene depending on the shooting conduions, such as camera shake, lighting, and distance to the subject.
  - Even if you use a tripod, the camera may not detect the R mode depending on the subject's movement.
  - In same mode, the camera consumes more battery power, because it changes settings often to select appropriate scenes.

### Using the Scene mode

Take a photo with options preset for a specific scene.

- 1 In Shooting mode, press [MODE].
- 2 Select **Scene**  $\rightarrow$  a scene.

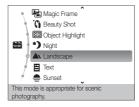

- To change the scene mode, press [MODE], and then select Scene  $\rightarrow$  a scene.
- For the Magic Frame mode, see "Using the Magic Frame mode" on page 31.
- For the Beauty Shot mode, see "Using the Beauty Shot mode" on page 32.
- For the Object Highlight mode, see "Using the Object Highlight mode" on page 33.
- For the Night mode, see "Using the Night mode" on page 34.

- 3 Align your subject in the frame, and then half-press [Shutter] to focus.
- 4 Press [Shutter] to take the photo.

### Using the Magic Frame mode

In Magic Frame mode, you can apply various frame effects to your photos. The shape and the feel of the photos will change according to the frame you select.

- 1 In Shooting mode, press [MODE].
- 2 Select Scene  $\rightarrow$  Magic Frame.
- 3 Press [MENU].
- 4 Select Shooting  $\rightarrow$  Frame  $\rightarrow$  an option.

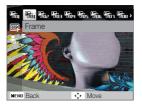

- 5 Align your subject in the frame, and then half-press [Shutter] to focus.
- 6 Press [Shutter] to take the photo.
- In Magic Frame mode, the resolution is automatically set to Im.
  - When you connect your camera to a TV in Magic Frame mode, it automatically switches to Playback mode. You cannot capture photos in Playback mode.

### Using the Beauty Shot mode

Take a photo of a person with options to hide facial imperfections.

- 1 In Shooting mode, press [MODE].
- 2 Select Scene  $\rightarrow$  Beauty Shot.
- 3 To make the subject's skin tone appear lighter (face only), press [MENU], and then go to Step 4. To hide facial imperfections, press [MENU], and then go to Step 5.
- 4 Select Shooting  $\rightarrow$  Face Tone  $\rightarrow$  an option.
  - Select a higher setting to make skin tone appear lighter.

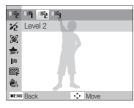

5 To hide facial imperfections, press [MENU].

- 6 Select Shooting  $\rightarrow$  Face Retouch  $\rightarrow$  an option.
  - Select a higher setting to hide a greater number of imperfections.

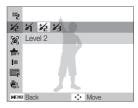

- 7 Align your subject in the frame, and then half-press [Shutter] to focus.
- 8 Press [Shutter] to take the photo.

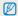

The focus distance will be set to Auto Macro.

### Using the Object Highlight mode

Object Highlight mode makes the subject more distinguishable by adjusting the depth of field.

- 1 In Shooting mode, press [MODE].
- 2 Select Scene  $\rightarrow$  Object Highlight.
- **3** Position the camera according to the optimum distance displayed on the screen.
  - The optimum distance will vary, based on the zoom ratio you use.
- 4 Press [MENU].
- 5 Select Shooting  $\rightarrow$  Object Highlight Effect.
- 6 Select an option to adjust **Blur** or **Tone**.
  - **Blur**: The higher the value, the more intense the blur effect in the photo.
  - Tone: The higher the value, the brighter the photo.

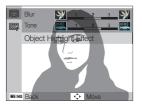

- 7 Half-press [Shutter] to focus.
  - When the camera can apply the object highlight effect, (()) will appear.
  - When the camera cannot apply the object highlight effect,
     (()) will appear. If this occurs, adjust the distance from the camera to the subject.

#### 8 Press [Shutter] to take the photo.

- Available resolutions in Object Highlight mode are ( 🔳 ).
  - If the shooting distance is not within the optimum range, you can capture a photo but the object highlight effect will not be applied.
  - · The object highlight effect cannot be used in dark places.
  - The object highlight effect cannot be used with the optical zoom at 3X or higher.
  - Digital zoom is not available in Object Highlight mode.
  - Use a tripod to prevent camera shake as the camera captures 2 consecutive photos to apply the effect.
  - The subject and the background should have a significant contrast in color.
  - Subjects should be positioned far away from the background for the greatest effect.

### Using the Night mode

Use the Night mode to take a photo with options for preset for shooting at night. Use a tripod to prevent your camera from shaking.

- 1 In Shooting mode, press [MODE].
- 2 Select Scene  $\rightarrow$  Night.
- 3 Align your subject in the frame, and then half-press [Shutter] to focus.
- 4 Press [Shutter] to take the photo.

#### Adjusting the exposure in the Night mode

In Night mode, you can use a slow shutter speed to extend the time until the shutter closes. Increase the aperture value to prevent overexposure.

- 1 In Shooting mode, press [MODE].
- 2 Select Scene → Night.
- 3 Press [MENU].
- 4 Select Shooting  $\rightarrow$  Long Time Shutter.

5 Select the aperture value or shutter speed.

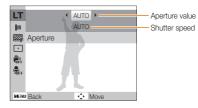

- 6 Select an option.
  - If you select AUTO, the camera adjusts the aperture value or shutter speed automatically.
- 7 Align your subject in the frame, and then half-press [Shutter] to focus.
- 8 Press [Shutter] to take the photo.
- Use a tripod to prevent your photos from blurring.

### Using the Program mode

In the Program mode, you can set various options except the shutter speed and aperture value, which the camera sets automatically.

- 1 In Shooting mode, press [MODE].
- 2 Select Program.
- 3 Set options.

(For a list of options, refer to "Shooting options".)

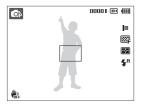

- 4 Align your subject in the frame, and then half-press [Shutter] to focus.
- 5 Press [Shutter] to take the photo.

### Recording a video

In Movie mode, you can record high-definition videos in 1280x720 resolution. You can record up to 4 GB (approximately 11 minutes) at 1280x720 resolution and the camera saves recorded videos as MJPEG files.

- Some memory cards may not support high definition recording. If this occurs, set a lower resolution. (p. 39)
  - Memory cards with slow writing speeds will not support high resolution videos and high-speed videos. To record high-resolution or high-speed videos, use memory cards with faster writing speeds.
- 1 In Shooting mode, press [MODE].
- 2 Select Movie.
- 3 Press [MENU].
- 4 Select Movie  $\rightarrow$  Frame Rate  $\rightarrow$  a frame rate (the number of frames per second).
  - As the frame rate increases, action appears more natural, but the file size also increases.
- Depending on the resolution and frame rate, the movie may appear smaller than the original size shown on the main display.

## 5 Press [MENU].

6 Select Movie  $\rightarrow$  Sound Alive  $\rightarrow$  a sound option.

| Option | Description                                         |
|--------|-----------------------------------------------------|
| Ţ      | Sound Alive On: Turn on the Sound Alive function.   |
|        | Sound Alive Off: Turn off the Sound Alive function. |
| Þ      | Mute: Do not record sounds.                         |

- 7 Set other options as desired. (For options, refer to "Shooting options".)
- 8 Press [Shutter] to start recording.
- 9 Press [Shutter] again to stop recording.
- Do not block the microphone when you use the Sound Alive function.
  - Recordings made with Sound Alive may differ from actual sounds.

## To pause recording

The camera allows you to pause a video temporarily while recording. With this function, you can record several scenes as a single video.

Press [OK] to pause while recording. Press it again to resume.

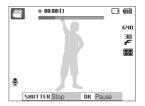

# Recording voice memos 💿 📾

Learn how to record a voice memo that you can play back at any time. You can add a voice memo to a photo as a short reminder of shooting conditions.

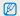

You will get the best sound quality when recording 16 inches (40 cm.) away from the camera.

# Recording a voice memo

- 1 In Shooting mode, press [MENU].
- 2 Select Shooting  $\rightarrow$  Voice  $\rightarrow$  Record.
- 3 Press [Shutter] to record.
  - You can record voice memos of up to 10 hours in length.
  - Press [OK] to pause or resume recording.

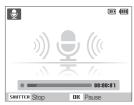

- 4 Press [Shutter] to stop.
  - Press [Shutter] again to record a new voice memo.
- 5 Press [MENU] to switch to Shooting mode.

# Adding a voice memo to a photo

- 1 In Shooting mode, press [MENU].
- 2 Select Shooting  $\rightarrow$  Voice  $\rightarrow$  Memo.
- 3 Align your subject in the frame, and then take a photo.
  - Begin recording the voice memo right after taking the photo.
- 4 Record a short voice memo (10 seconds maximum).
  - Press [Shutter] to stop recording a voice memo before the 10 seconds are up.
    - You cannot add voice memos to photos if you set **Continuous**, **Motion Capture**, or **AEB** options.

 $\mathbb{V}$ 

# **Shooting options**

Learn about the options you can set in shooting mode.

| Selecting a resolution and quality            | 39 |
|-----------------------------------------------|----|
| Selecting a resolution                        | 39 |
| Selecting image quality                       | 39 |
| Using the timer                               | 40 |
| Shooting in the dark                          | 41 |
| Preventing red-eye                            | 41 |
| Using the flash                               | 41 |
| Adjusting the ISO speed                       | 42 |
| Changing the camera's focus                   | 43 |
| Using macro                                   | 43 |
| Using auto focus                              | 43 |
| Using tracking auto focus                     | 44 |
| Adjusting the focus area                      | 45 |
| Using face detection                          | 46 |
| Detecting faces                               | 46 |
| Taking a self-portrait shot                   | 47 |
| Taking a smile shot                           | 47 |
| Detecting eye blinking                        | 48 |
| Using smart face recognition                  | 48 |
| Registering faces as your favorites (My Star) | 49 |

| Adjusting brightness and color           | 51 |
|------------------------------------------|----|
| Adjusting the exposure manually (EV)     | 51 |
| Compensating for backlighting (ACB)      | 51 |
| Changing the metering option             | 52 |
| Selecting a light source (White balance) | 52 |
| Using burst modes                        | 54 |
| Improving your photos                    | 55 |
| Applying smart filter effects            | 55 |
| Adjusting your photos                    | 58 |

# Selecting a resolution and quality

Learn how to change the image resolution and quality settings.

# Selecting a resolution 🕼 📭 🚟 🎬 🤗

As you increase the resolution, your photo or video will include more pixels, so it can be printed on larger paper or displayed on a larger screen. When you use a high resolution, the file size also increases.

### When taking a photo

- 1 In Shooting mode, press [MENU].
- 2 Select Shooting  $\rightarrow$  Photo Size  $\rightarrow$  an option.

| Option        | Description                                                                                                |
|---------------|----------------------------------------------------------------------------------------------------|
| <b>14</b> m   | 4320 X 3240: Print on A1 paper (23" x 34").                                                                |
| <b>(15m</b> ) | <b>4320 X 2880</b> : Print on A1 paper (23" x 34") in wide ratio (3:2).                                    |
| 10m           | <b>4320 X 2432</b> : Print on A2 paper (17" x 22") in panorama ratio (16:9) or play back on an HDTV.       |
| 10m           | 3648 X 2736: Print on A3 paper (12" x 17").                                                                |
| Sm            | 2592 X 1944: Print on A4 paper (8 1/2" × 11").                                                             |
| 3m            | <b>1984 X 1488</b> : Print on A5 paper (5 3/4" x 8 1/2").                                                  |
| <u>5</u> m    | <b>1920 X 1080</b> : Print on A5 paper in panorama ratio (16:9) or play back on an HDTV (5 3/4" x 8 1/2"). |
| m             | 1024 X 768: Attach to email.                                                                               |

The paper sizes in inches are approximate.

### When recording a video

- 1 In the 🖀 mode, press [MENU].
- 2 Select Movie  $\rightarrow$  Movie Size  $\rightarrow$  an option.

| Option    | Description                                           |
|-----------|-------------------------------------------------------|
| 280<br>HQ | 1280 X 720 HQ: For high-quality play back on an HDTV. |
| 640       | 640 X 480: For play back on a standard, analog TV.    |
| 320       | 320 X 240: To post on a web page.                     |

# Selecting image quality 💿 📷

The camera compresses and saves the photos you take in JPEG format. Higher quality images result in larger file sizes.

- 1 In Shooting mode, press [MENU].
- 2 Select Shooting  $\rightarrow$  Quality  $\rightarrow$  an option.

| Option | Description                                       |
|--------|---------------------------------------------------|
| ESF    | Super Fine: Capture photos in super high quality. |
| ₩₽     | Fine: Capture photos in high quality.             |
| E a    | Normal: Capture photos in normal quality.         |

The options may differ depending on the shooting mode.

# Using the timer 🗥 👁 📟 🤐

Learn how to set the timer to delay shooting.

## 1 In Shooting mode, press [:].

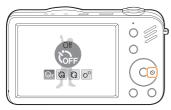

## 2 Select an option.

| Option      | Description                                                                          |
|-------------|--------------------------------------------------------------------------------------|
| <b>G</b> FF | Off: The timer is not active.                                                        |
| 50          | 10 Sec: Takes a photo in 10 seconds.                                                 |
| Ö           | 2 Sec: Takes a photo in 2 seconds.                                                   |
| vo          | <b>Double</b> : Takes a photo in 10 seconds, and then takes another 2 seconds later. |

The options may differ depending on the shooting mode.

### 3 Press [Shutter] to start the timer.

• The AF-assist light/timer lamp blinks. The camera automatically takes a photo at the specified time.

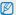

#### • Press [🔆] to cancel the timer.

- Depending on the face detection option you have selected, the timer function or some timer options may not be available.
- When you set burst options, you cannot use the timer function.

# Shooting in the dark

Learn how to take photos at night or in low light conditions.

# Preventing red-eye 💿 📷

If the flash fires when you take a photo of a person in the dark, a red glow may appear in the person's eyes. To prevent this, select **Red-eye** or **Red-eye Fix**. Refer to flash options in "Using the flash".

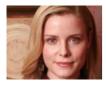

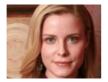

# Using the flash 🚓 📾

Use the flash when taking photos in the dark or when you need more light in your photos.

1 In Shooting mode, press [ 4].

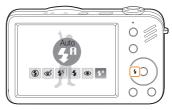

2 Select an option.

| Option     | Description                                                                                                    |
|------------|----------------------------------------------------------------------------------------------------|
| ۲          | <ul> <li>Off:</li> <li>The flash does not fire.</li> <li>The camera displays the camera shake warning (()) when you are shooting in low light.</li> </ul> |
| <b>5</b> A | Auto: The camera selects a proper flash setting for the scene it detects in the man mode.                                                                 |

| Option      | Description                                                                                                    |
|-------------|----------------------------------------------------------------------------------------------------|
| ୍           | <ul> <li>Red-eye Fix*:</li> <li>The flash fires twice when the subject or background is dark.</li> <li>The camera corrects red-eyes through its advanced</li> </ul> |
|             | software analysis. Slow Sync:                                                                                                    |
|             | <ul> <li>The flash fires and the shutter stays open longer.</li> </ul>                                                                                              |
| <b>4</b> 5  | <ul> <li>This option is recommended when you want to<br/>capture ambient light to reveal more details in the<br/>background.</li> </ul>                             |
|             | Use a tripod to prevent your photos from blurring.                                                                                                    |
|             | <ul> <li>The camera will display the shake warning (") when<br/>you are shooting in low light.</li> </ul>                                                           |
|             | Fill in:                                                                                                    |
| 4           | The flash always fires.                                                                                                    |
|             | The camera adjusts light intensity automatically.                                                                                                    |
| ۲           | <ul> <li>Red-eye*:</li> <li>The flash fires when the subject or background is dark.</li> </ul>                                                                      |
|             | The camera reduces red-eyes.                                                                                                    |
| <b>\$</b> 8 | Auto: The flash fires automatically when the subject or<br>background is dark.                                                                                      |

The options may differ depending on the shooting mode.

\* There is an interval between two bursts of the flash. Do not move until the flash fires a second time.

- Flash options are not available if you set Continuous, Motion Capture, AEB options or select Self-Portrait or Blink Detection.
  - Make sure that your subjects are within the recommended distance from the flash. (p. 100)
  - If light from the flash is relected or there is a large amount of dust in the air, tiny spots may appear in your photo.

# Adjusting the ISO speed 6

The ISO speed is the measure of a film's sensitivity to light as defined by the International Organization for Standardization (ISO). The higher ISO speed you select, the more sensitive to light your camera becomes. With a higher ISO speed, you can get a better photo without using the flash.

- 1 In Shooting mode, press [MENU].
- 2 Select **Shooting**  $\rightarrow$  **ISO**  $\rightarrow$  an option.
  - Select 🔛 to use an appropriate ISO speed based on the brightness of the subject and lighting.
    - The higher ISO speed you select, the more image noise you may get.
    - When you select Motion Capture, the camera sets the ISO speed to Auto.
    - When the **BOD** is selected, the image size is fixed to under 3M.

# Changing the camera's focus

Learn how to adjust the camera's focus.

## Using macro 💿 🕾

Use macro to take close-up photos of subjects, such as flowers or insects. Refer to macro options in "Using auto focus".

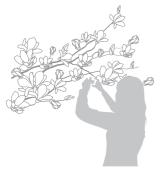

- Try to hold the camera very still to prevent blurry photos.
  - Turn off the flash if the distance to the subject is less than 16 in. (40 cm.)

# Using auto focus 🗠 🔐

To take sharp photos, select the appropriate focus according to your distance from the subject.

1 In Shooting mode, press [\*].

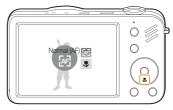

2 Select an option.

| Option | Description                                                                                                    |
|--------|----------------------------------------------------------------------------------------------------|
| æ      | Normal (AF): Focus on a subject farther than 31.5 in.<br>(80 cm) from the camera. Farther than 59 in. (150 cm)<br>when using the zoom.  |
| ۶      | Macro: Focus on a subject 2 in. to 31.5 in. (5 - 80 cm )<br>from the camera. 39 in. to 59 in. (100 cm - 150 cm)<br>when using the zoom. |

The options may differ depending on the shooting mode.

# Using tracking auto focus 6 📾

Tracking AF allows you to track and auto focus on your subject, even when you are moving.

- 1 In Shooting mode, press [MENU].
- 2 Select Shooting  $\rightarrow$  Focus Area  $\rightarrow$  Tracking AF.
- 3 Focus on the subject you want to track, and then press [OK].
  - A focus frame appears on the subject and follows the subject as you move the camera.

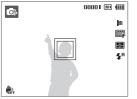

- The white frame means that your camera is tracking the subject.
- The green frame means that your subject is in focus when you half-press [Shutter].

- If you do not select a focus area, the focus frame will appear in the center of the screen.
  - · Tracking a subject may fail when:

- the subject is too small or the subject moves excessively
- the subject is backlit or you are shooting in a dark place
- colors or patterns on the subject and the background are the same
- the camera shakes excessively
- In these cases, the focus frame appears as a white, single-line frame (
- If the camera fails to track the subject, you must reselect the subject to track.
- If the camera fails to fix the focus, the focus frame changes to a red, single-line frame (
  ).
- If you use this function, you cannot set self timer options, Face Detection options and Smart Filter options.

# Adjusting the focus area 6 5

You can get clearer photos by selecting an appropriate focus area according to your subject's location in the scene.

- 1 In Shooting mode, press [MENU].
- 2 Select Shooting  $\rightarrow$  Focus Area  $\rightarrow$  an option.

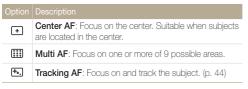

The options may differ depending on the shooting mode.

# Using face detection 👁 📾

If you use face detection options, your camera can automatically detect a human face. When you focus on a human face, the camera adjusts the exposure automatically. Take photos quickly and easily by using **Blink Detection** to detect closed eyes or **Smile Shot** to capture a smilling face. You can also use **Smart Face Recognition** to register faces and prioritize the focus on them.

- The camera automatically tracks the registered face.
  - Face detection may not be effective when:
    - the subject is far from the camera (The focus frame will appear orange for Smile Shot and Blink Detection.)
    - it is too bright or too dark

Ø

- the subject is not facing the camera
- the subject is wearing sunglasses or a mask
- the subject is in backlit or the lighting condition is unstable
- the subject's facial expression changes remarkably
- Face detection is not available when using a smart filter effect, or image adjustment option or when used with **Tracking AF**.
- Depending on the face detection option you selected, the timer or some timer options are not available.
- Depending on the face detection option you selected, some burst options are not available.
- When you take photos of detected faces, they will be registered in the face list.
- You can view registered faces in order of priority in Playback mode.
   (p. 61) Even though faces are registered successfully, they may not be classified in Playback mode.
- The detected face in Shooting mode may not appear in the face list or Smart Album.

# **Detecting faces**

Your camera automatically detects human faces (up to 10 faces in one scene).

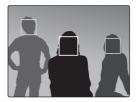

- 1 In Shooting mode, press [MENU].
- 2 Select Shooting  $\rightarrow$  Face Detection  $\rightarrow$  Normal.
  - The nearest face appears in a white focus frame and the rest of the faces appear in gray focus frames.
    - The closer you are to the subject, the quicker your camera detects faces.
      - The detected faces may not be registered if you set burst options such as Continuous, Motion Capture, AEB.

Ø

# Taking a self-portrait shot

Take photos of yourself. The camera automatically sets the photo distance to close-up and emits a beep when ready.

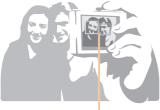

When faces are located in the center, the camera beeps rapidly.

- 1 In Shooting mode, press [MENU].
- 2 Select Shooting  $\rightarrow$  Face Detection  $\rightarrow$  Self-Portrait.
- 3 When you hear a beep, press [Shutter].

If you turn Volume off in the sound settings, the camera will not emit a beep. (p. 83)

# Taking a smile shot

The camera automatically releases the shutter when it detects a smilling face.

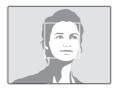

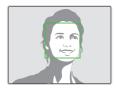

- 1 In Shooting mode, press [MENU].
- 2 Select Shooting  $\rightarrow$  Face Detection  $\rightarrow$  Smile Shot.
  - When your subject smiles broadly, your camera can detect the smile more easily.

# Detecting eye blinking

If your camera detects closed eyes, it automatically takes two photos in succession.

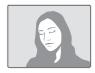

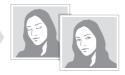

- 1 In Shooting mode, press [MENU].
- 2 Select Shooting → Face Detection → Blink Detection.
- Hold your camera still while "Capturing" is displayed on the screen.
  - When blink detection fails, the "Picture taken with eyes closed." message appears. Take another photo.

# Using smart face recognition

The camera automatically registers faces that you frequently photograph (up to 10 people). This feature will automatically prioritize the focus on those faces. This feature is available only when you use a memory card.

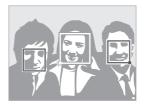

- 1 In Shooting mode, press [MENU].
- $\label{eq:select_shooting} \begin{array}{l} \rightarrow \text{Face Detection} \rightarrow \text{Smart Face} \\ \text{Recognition.} \end{array}$ 
  - The nearest face appears in a white focus frame and the rest of the faces appear in gray focus frames.
  - Indicate favorite faces (To register favorite faces, see page 49).
  - $\bullet$   $\hfill\square$  : Indicate faces that the camera automatically registers.

- The camera may recognize and register faces incorrectly depending on lighting conditions, remarkable changes in the subject's pose or face, and whether or not the subject is wearing glasses.
  - The camera can automatically register up to 12 faces. If the camera recognizes a new face when there are 12 registered faces, it will replace the face in the lowest priority with the new one.
  - The camera can detect up to 5 faces in one scene.

# Registering faces as your favorites (My Star)

You can register your favorite faces to prioritize the focus and exposure on those faces. This feature is available only when you use a memory card.

- 1 In Shooting mode, press [MENU].
- 2 Select Shooting  $\rightarrow$  Smart FR Edit  $\rightarrow$  My Star.
- 3 Align your subject's face with the oval guideline and press [Shutter] to register the face.

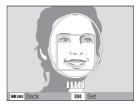

- If the subject's face is not aligned with the oval guideline, the white frame will not appear.
  - · Capture photos of one person at a time when registering faces.
  - Capture 5 photos the subject's face for best results: one each from the front, left, right, above, and below.
  - When capturing photos from the left, right, above, and below, instruct the subject not to turn his or her face more than 30 degrees.
  - You can register a face even if you capture only one photo of the subject's face.

- 4 When you are finished taking the photos, the face list appears.
  - Your favorite faces are indicated with a  $\bigstar$  on the face list.
- You can register up to 8 favorite faces.
  - The flash option will be set to Off.
  - If you register the same face twice, you can delete one of the faces in the face list.

### Viewing your favorite faces

- 1 In Shooting mode, press [MENU].
- 2 Select Shooting  $\rightarrow$  Smart FR Edit  $\rightarrow$  Face List.
  - To change the ranking of the favorite faces, press [Fn] and select Edit Ranking. (p. 61)
    - To cancel the favorite faces, press [Fn] and select Delete. (p. 61)

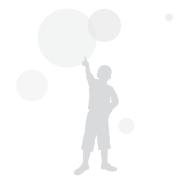

# Adjusting brightness and color

Learn how to adjust the brightness and color for better image quality.

# Adjusting the exposure manually (EV) 💿 🕾

Depending on the intensity of the ambient light, your photos may be too bright or dark. In these cases, you can adjust the exposure to get a better photo.

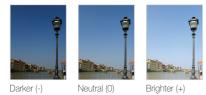

- 1 In Shooting mode, press [MENU].
- 2 Select Shooting or Movie  $\rightarrow$  EV.
- 3 Select a value to adjust the exposure.
- Once you adjust the exposure, the setting will remain the same. You
  may need to change the exposure value later to avoid overexposure
  or underexposure.
  - If you cannot decide on an appropriate exposure, select AEB (Auto Exposure Bracket). The camera takes three photos, each with a different exposure: normal, underexposed, and overexposed. (p. 54)

# Compensating for backlighting (ACB) 💿

When the light source is behind your subject or there is high contrast between your subject and the background, your subject is likely to appear dark in the photo. If this occurs, turn the Auto Contrast Balance (ACB) option on.

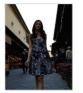

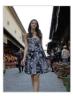

Without ACB

With ACB

- 1 In Shooting mode, press [MENU].
- 2 Select Shooting  $\rightarrow$  ACB  $\rightarrow$  an option.

| С |     | Description            |
|---|-----|------------------------|
|   | CFF | Off: ACB is off.       |
|   |     | <b>On</b> : ACB is on. |
|   |     |                        |

#### The ACB feature is not available when you set **Continuous**, **Motion Capture**, **AEB** options.

# Changing the metering option 💿 🔐

The metering mode refers to the way in which a camera measures the quantity of light. The brightness and lighting of your photos will vary depending on the metering mode you select.

- 1 In Shooting mode, press [MENU].
- 2 Select Shooting or Movie  $\rightarrow$  Metering  $\rightarrow$  an option.

#### Multi · Your camera divides the scene into several areas, and F&F then measures the light intensity of each area. Suitable for general photos. Spot: · Your camera measures only the light intensity of the verv center of the frame. • · If a subject is not in the center of the scene, your photo may be improperly exposed. Suitable for a subject with backlighting. Center-weighted: · Your camera averages the meter reading of the entire 3 frame with emphasis placed on the center. · Suitable for photos with subjects in the center of the frame

# Selecting a light source (White balance)

The color of your photo depends on the type and quality of the light source. If you want the color of your photo to be realistic, select a white balance setting that matches the lighting conditions, such as Daylight, Cloudy, or Tungsten.

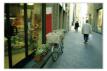

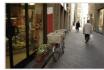

AUB (Auto WB)

• (Daylight)

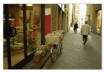

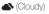

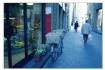

-, (Tungsten)

- 1 In Shooting mode, press [MENU].
- 2 Select Shooting or Movie  $\rightarrow$  White Balance  $\rightarrow$  an option.

|               | Description                                                                                      |
|---------------|--------------------------------------------------------------------------------------------------|
| AMB           | <b>Auto WB</b> : Automatically sets the white balance based on the lighting conditions.          |
| ۲             | <b>Daylight</b> : Select when taking outdoor photos on a sunny day.                              |
|               | <b>Cloudy</b> : Select when taking outdoor photos on a cloudy day or in shadows.                 |
| э <b>щ</b> е  | Fluorescent_H: Select when shooting under a daylight fluorescent or three-way fluorescent light. |
| ÷             | Fluorescent_L: Select when shooting under white<br>fluorescent light.                            |
| - <b>•</b> •- | Tungsten: Select when taking indoor photos under<br>incandescent bulbs or halogen lamps.         |
|               | Measure: Shutter (Custom Set): Use white balance settings you defined. (See procedure at right.) |

### Defining your own white balance

- 1 In Shooting mode, press [MENU].
- $\label{eq:select} \begin{array}{l} \text{Select Shooting or Movie} \rightarrow \text{White Balance} \rightarrow \\ \text{Measure: Shutter (Custom Set).} \end{array}$
- 3 Aim the lens at a piece of white paper.

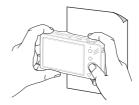

4 Press [Shutter].

# Using burst modes 💩

It can be difficult to take photos of fast-moving subjects or capture natural facial expressions and gestures of your subjects in photos. In these cases, select one of the burst modes to take multiple pictures rapidly.

Ø

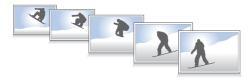

- 1 In Shooting mode, press [MENU].
- 2 Select **Shooting**  $\rightarrow$  **Drive**  $\rightarrow$  an option.

| Option     | Description                                                                                                    |
|------------|----------------------------------------------------------------------------------------------------|
|            | Single: Take a single photo.                                                                                                    |
|            | <ul> <li>Continuous:</li> <li>While you are pressing [Shutter], the camera takes photos continuously.</li> <li>The maximum number of photos depends on the capacity of your memory card.</li> </ul> |
|            | <ul> <li>Motion Capture:</li> <li>While you are pressing [Shutter], the camera takes VGA photos (6 photos per second; maximum of 30 photos).</li> </ul>                                             |
| <b>HEB</b> | <ul> <li>AEB:</li> <li>Take 3 photos with different exposures: normal, underexposed, and overexposed.</li> <li>Use a tripod to prevent blurry photos.</li> </ul>                                    |

The options may differ depending on the shooting mode.

- You can use the flash, timer, ACB, and Smart Filter only when you select Single.
  - When you select Motion Capture, the resolution is set to VGA and the ISO speed is set to Auto.
  - Depending on the face detection option you selected, some burst options are not available.

# Improving your photos

Learn how to improve your photos by applying smart filter effects, or make some adjustments.

# Applying smart filter effects 💿 😭

Apply various filter effects to your photos to create unique images.

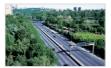

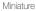

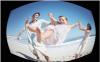

Fish-eye

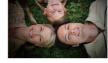

Vignetting

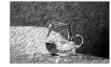

Sketch

- 1 In Shooting mode, press [MENU].
- 2 Select Shooting or Movie  $\rightarrow$  Smart Filter.
- 3 Select an effect.

### Available filters in Program mode

| Option     | Description                                                                                                  |
|------------|----------------------------------------------------------------------------------------------------|
| <b>E</b>   | Normal: No effect.                                                                                           |
| 3          | Miniature: Apply a tilt-shift effect to make the subject appear in miniature.                                |
|            | Vignetting: Apply the retro-looking colors, high contrast, and strong vignette effect of Lomo cameras.       |
|            | Half Tone Dot: Apply a halftone effect.                                                                      |
|            | Sketch: Apply a pen sketch effect.                                                                           |
|            | Fish-eye: Blacken the edges of the frame and distort objects to imitate the visual effect of a fisheye lens. |
|            | Defog: Make a photo clearer.                                                                                 |
| ŧ          | Classic: Apply a black and white effect.                                                                     |
| <b>A</b> R | Retro: Apply a sepia tone effect.                                                                            |
| <b>N</b>   | Negative: Apply a negative film effect.                                                                      |
| IG         | Custom RGB: Customize a color value.                                                                         |

### Available filters in Movie mode

| Option     | Description                                                                                            |
|------------|----------------------------------------------------------------------------------------------------|
| <b>E</b>   | Normal: No effect.                                                                                     |
| 勂          | Palette Effect 1: Create a vivid look with sharp contrast and red color.                               |
| 1ó2        | Palette Effect 2: Making scenes clean and clear by applying a soft blue tone.                          |
| 协          | Palette Effect 3: Apply a soft brown tone.                                                             |
| 1Å4        | Palette Effect 4: Create a cold and monotone effect.                                                   |
| :          | Miniature: Apply a tilt-shift effect to make the subject appear in miniature.                          |
|            | Vignetting: Apply the retro-looking colors, high contrast, and strong vignette effect of Lomo cameras. |
|            | Fish-eye: Distort close objects to imitate the visual effect of a fisheye lens.                        |
|            | Defog: Make a photo clearer.                                                                           |
| A          | Classic: Apply a black and white effect.                                                               |
| <b>A</b> R | Retro: Apply a sepia tone effect.                                                                      |
| <b>A</b> N | Negative: Apply a negative film effect.                                                                |
| IGB        | Custom RGB: Customize a color value.                                                                   |

- If you select Miniature when you are recording a video, the speed of the video playing time will increase.
  - If you select Miniature when you are recording a video, the camera will not record sound.
  - If you select Miniature, Vignetting, Fish-eye or Defog while recording a video, the recording speed will be set to 5 and the recording resolution will be set to less than 640.
  - If you set Smart Filter effects, you cannot use the Face Recognition options, ACB, burst options, Image Adjustment options, Intelli zoom or Tracking AF.
  - When you select Sketch, the resolution will change to 5m and below.

### Defining your own RGB tone

- 1 In Shooting mode, press [MENU].
- $\label{eq:select_shooting} 2 \ \mbox{Select Shooting or Movie} \rightarrow \mbox{Smart Filter} \rightarrow \mbox{Custom RGB}.$
- 3 Select a color (R: Red, G: Green, B: Blue).

| Îm     | 1.0 |      |
|--------|-----|------|
|        |     |      |
|        |     |      |
| REE    |     |      |
| Care - | R   | ++++ |
| MENU E |     |      |

- 4 Adjust the amount of the selected color. (-: less or +: more)
- 5 Select [OK].

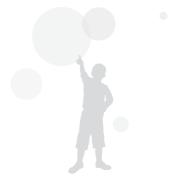

# Adjusting your photos 🔊 🙃

Adjust the contrast, sharpness, and saturation of your photos.

- 1 In Shooting mode, press [MENU].
- 2 Select Shooting  $\rightarrow$  Image Adjust.
- 3 Select an adjustment option.
  - Contrast
  - Sharpness
  - Saturation
- 4 Select a value to adjust the selected item.

| Contrast option | Description                        |
|-----------------|------------------------------------|
| -               | Decrease the color and brightness. |
| +               | Increase the color and brightness. |

| Sharpness option | Description                                                                                                    |
|------------------|----------------------------------------------------------------------------------------------------|
| -                | Soften the edges on your photos. Suitable for editing the photos on your computer.                              |
| +                | Sharpen the edges to improve the clarity<br>of your photos. This may also increase the<br>noise on your photos. |

| 3 | Saturation option | Description              |
|---|-------------------|--------------------------|
|   | -                 | Decrease the saturation. |
|   | +                 | Increase the saturation. |

- Select **0** if you do not want to apply any effects (suitable for printing).
- · If you use this function, you cannot set the face recognition and smart filter options.

# **Playback/Editing**

Learn how to play back photos, videos, or voice memos and edit photos or videos. You will also learn how to connect your camera to your photo printer or TV.

| Playing back                  | 60 |
|-------------------------------|----|
| Starting Playback mode        | 60 |
| Viewing photos                | 65 |
| Playing a video               | 66 |
| Playing voice memos           | 67 |
| Editing a photo               | 68 |
| Resizing photos               | 68 |
| Rotating a photo              | 68 |
| Applying smart filter effects | 69 |
| Correcting exposure problems  | 70 |
| Creating a print order (DPOF) | 72 |
| Viewing files on a TV         | 73 |

| Transferring files to your Windows computer        | 74 |
|----------------------------------------------------|----|
| Transferring files using Intelli-studio            | 75 |
| Transferring files by connecting the camera        |    |
| as a removable disk                                | 77 |
| Disconnecting the camera (for Windows XP) $\ldots$ | 78 |
| Transferring files to your Mac computer            | 79 |
| Printing photos with a PictBridge photo            |    |
| printer                                            | 80 |

# **Playing back**

Learn how to play back photos, videos, or voice memos, and manage files.

# Starting Playback mode

View photos or play videos and voice memos stored in your camera.

## 1 Press [▶].

- The most recent file will be displayed.
- If the camera is off, it will turn on and display the most recent file.

## 2 Press [4] or [3] to scroll through files.

- Press and hold to scroll through files quickly.
- If you want to view files stored in the internal memory, remove your memory card.
  - The camera will not properly play back files that are too large or those taken with cameras from other manufacturers.

### Display in Playback mode

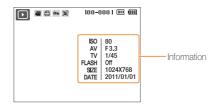

|          | Description                                                                 |  |
|----------|-----------------------------------------------------------------------------|--|
| Ţ        | Photo includes a voice memo                                                 |  |
| 00       | Video file                                                                  |  |
| Ð        | Print order has been set (DPOF)                                             |  |
| Οπ       | Protected file                                                              |  |
|          | Photo includes a registered face; Available only when you use a memory card |  |
| 100-0001 | Folder name – File name                                                     |  |

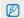

To display file information on the screen, press [DISP].

### Playing back

### Ranking your favorite faces

You can rank your favorite faces. This feature is available only when you use a memory card.

- 1 In Playback mode, press [MENU].
- 2 Select File Options  $\rightarrow$  Face List Edit  $\rightarrow$  Edit Ranking.
- 3 Select a face from the list and press [OK].

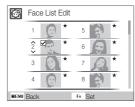

4 Press [DISP] or [♥] to change the ranking of the face, and press [Fn].

### Canceling your favorite faces

You can delete your favorite faces. This feature is available only when you use a memory card.

- 1 In Playback mode, press [MENU].
- 2 Select File Options  $\rightarrow$  Face List Edit  $\rightarrow$  Delete.
- 3 Select a face and press [OK].
- 4 Press [Fn].
- 5 Select Yes.

## Viewing files by category in Smart Album

View and manage files by categories, such as date, file type, or week.

- 1 In Playback mode, rotate [Zoom] left.
- 2 Press [MENU].
- 3 Select a category.

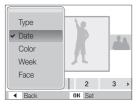

| Option | Description                                                             |
|--------|-------------------------------------------------------------------------|
| Туре   | View files by file type.                                                |
| Date   | View files by the date they were saved.                                 |
| Color  | View files by the dominant color of the image.                          |
| Week   | View files by the weekday they were saved.                              |
| Face   | View files by recognized faces and favorite faces.<br>(Up to 20 people) |

It may take some time for the camera to open Smart Album or to change the category and recognize files.

- 4 Press [4] or [3] to scroll through files.
  - Press and hold to scroll through files quickly.
- 5 Press [OK] to return to the normal view.

### Playing back

### Viewing files as thumbnails

Scan thumbnails of files.

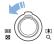

In Playback mode, rotate [**Zoom**] left to display 9 or 20 thumbnails. Rotate [**Zoom**] right to return to the previous mode.

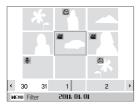

| То                   | Do this                          |
|----------------------|----------------------------------|
| Scroll through files | Press [DISP], [#], [4] or [🔆].   |
| Delete files         | Press [Fn], and then select Yes. |

### Protecting files

Protect your files from accidental deletion.

- 1 In Playback mode, press [MENU].
- 2 Select File Options  $\rightarrow$  Protect  $\rightarrow$  Select.
- 3 To protect all files, select All  $\rightarrow$  Lock.
- 4 To protect a single file, select the file you want to protect, and then press [OK].
  - Press [OK] again to cancel your selection.

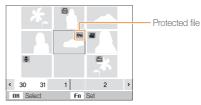

- 5 Repeat Step 4 to protect additional files individually.
- 6 Press [Fn].

Ø

You cannot delete or rotate a protected file.

### Deleting files

Delete single files or all files at once. You cannot delete protected files.

### To delete a single file,

- 1 In Playback mode, select a file, and then press [Fn].
- 2 Select Yes to delete the file.

### To delete multiple files,

- 1 In Playback mode, press [Fn].
- 2 Select Multiple Delete.
- 3 Select the files you want to delete, and then press [OK].
  - Press [OK] again to cancel your selection.
- 4 Press [Fn].
- 5 Select Yes.

### To delete all files,

- 1 In Playback mode, press [MENU].
- 2 Select File Options  $\rightarrow$  Delete  $\rightarrow$  All  $\rightarrow$  Yes.

### Copying files to the memory card

You can copy files from the internal memory to a memory card.

- 1 In Playback mode, press [MENU].
- 2 Select File Options  $\rightarrow$  Copy to Card.
- 3 Select Yes to copy files.

# Viewing photos

Zoom in on part of a photo or view photos in a slide show.

### Enlarging a photo

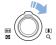

In Playback mode, rotate [**Zoom**] right to enlarge a photo. Rotate [**Zoom**] left to shrink a photo.

The enlarged area and zoom ratio are indicated on the top of the screen. The maximum zoom ratio may vary depending on the resolution.

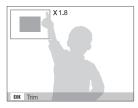

| То                      | Do this                                                        |
|-------------------------|----------------------------------------------------------------|
| Move the enlarged area  | Press [DISP], [¥], [4] or [3].                                 |
| Trim the enlarged photo | Press [ <b>OK</b> ]. The trimmed photo is saved as a new file. |

### Starting a slide show

You can apply effects and add audio to your slide show.

- 1 In Playback mode, press [MENU].
- 2 Select Multi Slide Show.

### 3 Select a slide show effect option.

• Skip to step 5 to start a slide show with no effects.

| Option   | Description                                                                                    |
|----------|------------------------------------------------------------------------------------------------|
| Start    | Set whether or not to repeat the slide show. (Play, Repeat)                                    |
|          | Select the photos you want to view as a slide show.<br>• All: View all photos in a slide show. |
| Images   | • <b>Date</b> : View photos captured on a specific date in a slide show.                       |
|          | • Select: View selected photos in a slide show.                                                |
| Interval | Set the interval between photos.                                                               |
|          | • This is available when you select <b>Off</b> in the Effect option. See below.                |
| Music    | Select a background audio.                                                                     |
| Effect   | <ul><li>Select a transition effect.</li><li>Select <b>Off</b> for no effects.</li></ul>        |

### Playing back

- 4 Set the slide show effect.
- 5 Select Start  $\rightarrow$  Play.
  - To loop the slide show, select Repeat.
  - Press [OK] to pause or resume the slide show.

[②] To stop the slide show and switch to Playback mode, press [OK], and then [な] or [3].

# Playing a video

You can play a video, capture an image from a video.

1 In Playback mode, select a video, and then press [OK].

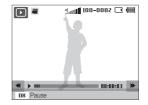

2 Use the following buttons to control playback.

| Press                |                           |
|----------------------|---------------------------|
| [ <b>4</b> ]         | Scan backward.            |
| [ <b>OK</b> ]        | Pause or resume playback. |
| [ර්]                 | Scan forward.             |
| [Zoom] left or right | Adjust the volume level.  |

## Capturing an image during playback

1 Press [OK] at the point where you want to save a still image.

## 2 Press [\$].

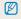

A captured image has the same resolution as the original video file and is saved as a new file.

# Playing voice memos

### Playing a voice memo

- 1 In Playback mode, select a voice memo, and then press [OK].
- 2 Use the following buttons to control playback.

| [ <b>4</b> ]         | Scan backward.            |
|----------------------|---------------------------|
| [ <b>OK</b> ]        | Pause or resume playback. |
| [&]                  | Scan forward.             |
| [1]                  | Stop playback.            |
| [Zoom] left or right | Adjust the volume level.  |

## Adding a voice memo to a photo

- 1 In Playback mode, select a photo, and then press [MENU].
- 2 Select File Options  $\rightarrow$  Voice memo  $\rightarrow$  On.
- 3 Press [Shutter] to record a short voice memo (10 seconds maximum).
  - Press [Shutter] to stop recording a voice memo.

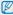

You cannot add a voice memo to protected files.

### Playing a voice memo added to a photo

In Playback mode, select a photo that includes a voice memo, and then press [**OK**].

• Press [OK] to pause or resume playback.

# **Editing a photo**

Perform photo editing tasks, such as resizing, rotating, eliminating red-eyes, and adjusting brightness, contrast, or saturation.

- The camera saves edited photos as new files.
- When you edit photos, the camera will automatically convert them to a lower resolution. Photos that you rotate or resize manually are not automatically converted to a lower resolution.

# **Resizing photos**

Ø

- 1 In Playback mode, select a photo, and then press [MENU].
- 2 Select Edit  $\rightarrow$  Resize  $\rightarrow$  an option.
  - Select Ro to save the photo as a start image. (p. 83)

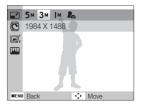

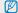

Available options differ depending on the size of the selected photo.

# Rotating a photo

- 1 In Playback mode, select a photo, and then press [MENU].
- 2 Select Edit  $\rightarrow$  Rotate  $\rightarrow$  an option.

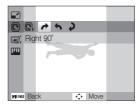

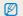

The rotated photo will be saved as the same file, not a new file.

# Applying smart filter effects

Apply various filter effects to your photos to create unique images.

- 1 In Playback mode, select a photo and press [MENU].
- 2 Select Edit  $\rightarrow$  Smart Filter.
- 3 Select an effect.

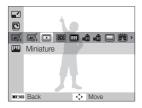

| Option | Description                                                                                                  |
|--------|----------------------------------------------------------------------------------------------------|
| Corp.  | Normal: No effect.                                                                                           |
|        | Miniature: Apply a tilt-shift effect to make the subject appear in miniature.                                |
|        | Vignetting: Apply the retro-looking colors, high contrast, and strong vignette effect of Lomo cameras.       |
|        | <b>Soft-Focus</b> : Hide facial imperfections or apply dreamy effects.                                       |
| нŌ     | Old Film 1: Apply a vintage film effect 1.                                                                   |
| #Ē     | Old Film 2: Apply a vintage film effect 2.                                                                   |
|        | Half Tone Dot: Apply a halftone effect.                                                                      |
|        | Sketch: Apply a pen sketch effect.                                                                           |
|        | Fish-eye: Blacken the edges of the frame and distort objects to imitate the visual effect of a fisheye lens. |
|        | Defog: Make a photo clearer.                                                                                 |
| A      | Classic: Apply a black and white effect.                                                                     |
| Æ      | Retro: Apply a sepia tone effect.                                                                            |
| ÆN     | Negative: Apply a negative film effect.                                                                      |
| G      | Custom RGB: Customize a color value.                                                                         |

### Defining your own RGB tone

- 1 In Playback mode, select a photo, and then press [MENU].
- 2 Select Edit  $\rightarrow$  Smart Filter  $\rightarrow$  Custom RGB.
- 3 Select a color (R: Red, G: Green, B: Blue).

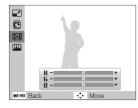

4 Adjust the amount of the selected color. (-: less or +: more)

# Correcting exposure problems

Adjust ACB (Auto Contrast Balance), brightness, contrast, or saturation; remove red-eye; hide facial imperfections; or add noise to the photo.

### Adjusting ACB (Auto Contrast Balance)

- 1 In Playback mode, select a photo, and then press [MENU].
- 2 Select Edit  $\rightarrow$  Image Adjust  $\rightarrow$  ACB.

### Removing red-eye

- 1 In Playback mode, select a photo, and then press [MENU].
- 2 Select Edit  $\rightarrow$  Image Adjust  $\rightarrow$  Red-eye Fix.

### Hiding facial imperfections

- 1 In Playback mode, select a photo, and then press [MENU].
- 2 Select Edit  $\rightarrow$  Image Adjust  $\rightarrow$  Face Retouch.
- 3 Select a level.
  - As the number increases, the face becomes clearer.

### Adjusting brightness/contrast/saturation

- 1 In Playback mode, select a photo, and then press [MENU].
- 2 Select Edit  $\rightarrow$  Image Adjust.
- 3 Select an adjustment option.

|   | Description |
|---|-------------|
| ÷ | Brightness  |
| O | Contrast    |
| * | Saturation  |

- 4 Select a value to adjust the selected item.
  - (-: less or +: more)

### Adding noise to the photo

- 1 In Playback mode, select a photo, and then press [MENU].
- $2 \ \text{Select Edit} \rightarrow \text{Image Adjust} \rightarrow \text{Add Noise}.$

# Creating a print order (DPOF)

Select photos to be printed and set options, such as the number of copies or paper size.

- You can take the memory card to a print shop that supports DPOF (Digital Print Order Format) or you can print photos directly through a DPOF-compatible printer at home.
  - Wide photos may print with the left and right edges cut off, so be aware of the dimensions of your photos.
  - You cannot set the DPOF for the photos stored in the internal memory.
- 1 In Playback mode, press [MENU].
- 2 Select File Options  $\rightarrow$  DPOF  $\rightarrow$  Standard  $\rightarrow$  an option.

| Option                | Description                    |
|-----------------------|--------------------------------|
| Select                | Print the selected photos.     |
| All Print all photos. |                                |
| Reset                 | Reset to the default settings. |

- 3 If you select Select, scroll to a photo, and then rotate [Zoom] left or right to select the number of copies. Repeat for the photos you want to print, and then press [Fn].
  - If you select AII, press [DISP] or [\*] to select the number of copies, and then press [OK].

# 4 Press [MENU].

5 Select File Options  $\rightarrow$  DPOF  $\rightarrow$  Size  $\rightarrow$  an option.

| Option | Description                                    |
|--------|------------------------------------------------|
| Select | Specify the print size for the selected photo. |
| All    | Specify the print size for all photos.         |
| Reset  | Reset to the default settings.                 |

- 6 If you select Select, scroll to a photo, and then rotate [Zoom] left or right to select the print size. Repeat for the photos you want to print, and then press [Fn].
  - If you select AII, press [DISP] or [2] to select the print size, and then press [OK].

#### Printing photos as thumbnails

Print photos as thumbnails to check all the photos at once.

- 1 In Playback mode, press [MENU].
- 2 Select File Options  $\rightarrow$  DPOF  $\rightarrow$  Index  $\rightarrow$  Yes.
- If you specify the print size, you can print photos only with DPOF 1.1-compatible printers.

# Viewing files on a TV

Play back photos or videos by connecting your camera to a TV using the AV cable.

- 1 In Shooting or Playback mode, press [MENU].
- 2 Select Settings  $\rightarrow$  Video Out.
- 3 Select a video signal output according to your country or region.
- 4 Turn off your camera and TV.
- 5 Connect your camera to your TV using the A/V cable.

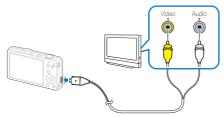

- 6 Turn on your TV, and then select the video output mode using the TV remote control.
- 7 Turn on your camera, and then press [].
- 8 View photos or play videos using the buttons on your camera.

- On some TVs, digital noise may occur or part of an image may not appear.
  - Images may not appear centered on the TV screen depending on your TV settings.
  - You can capture photos or videos while the camera is connected to a TV.

# Transferring files to your Windows computer

Transfer files to your computer using the built-in Intelli-studio program. You can also edit files or upload files to your favorite websites.

#### Requirements for Intelli-studio

| ltem                      | Requirements                                                                                                    |  |
|---------------------------|----------------------------------------------------------------------------------------------------|--|
| CPU                       | Intel Pentium 4, 3.2 GHz or higher/<br>AMD Athlon™ FX 2.6 GHz or higher                                                                                                    |  |
| RAM                       | Minimum 512 MB RAM<br>(1 GB and above recommended)                                                                                                    |  |
| OS Windows XP SP2/Vista/7 |                                                                                                    |  |
| Hard disk<br>capacity     | 250 MB or more (1 GB or more recommended)                                                                                                    |  |
| Others                    | <ul> <li>CD-ROM drive</li> <li>nVIDIA Geforce 7600GT or higher/ATI X1600 series<br/>or higher</li> <li>1024 x 768 pixels, 16-bit color display compatible<br/>monitor (1280 x 1024 pixels, 32-bit color display<br/>recommended)</li> <li>USB 2.0 port, Microsoft DirectX 9.0c or later</li> </ul> |  |

\* The programs may not work properly on 64-bit Edition of Windows XP, Windows Vista and Windows 7.

- Intelli-studio may not perform correctly on some computers, even when the computer meets the requirements.
  - If your computer does not meet the requirements, videos may not play correctly or it may take longer to edit videos.
  - Install DirectX 9.0c or above before you use the program.
  - Your computer must have Windows XP/Vista/7 or Mac OS 10.4 or later for you to connect the camera to the computer as a removable disk.

| 2 | ١. |          |
|---|----|----------|
|   | 1  | \$       |
|   | :  | <u>î</u> |

Using a self-assembled PC or a PC and OS that are not supported may void your warranty.

# Transferring files using Intelli-studio

Intelli-studio will start automatically when you connect the camera to your computer with the USB cable.

- In Shooting or Playback mode, press [MENU].
- 2 Select Settings  $\rightarrow$  PC Software  $\rightarrow$  On.
- Turn off the camera. 3
- 4 Connect the camera to your computer with the USB cable.

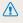

You must plug the end of the cable with the indicator light (A) into your camera. If the cable is reversed, it may damage your files. The manufacturer is not responsible for any loss of data.

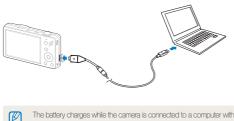

The battery charges while the camera is connected to a computer with the USB cable.

#### 5 Turn on the camera.

 The computer recognizes the camera automatically and Intelli-studio launches automatically.

If you set the USB option to Select Mode, select Computer from the pop-up window.

- 6 Select a folder on your computer to save new files to.
  - · If your camera has no new files, the pop-up window for saving new files will not appear.

#### Select Yes.

New files are transferred to the computer.

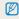

For Windows 7, Windows Vista, select Run iStudio.exe from the AutoPlay window.

#### Using Intelli-studio

Intelli-studio is a built-in program that allows you to play back and edit files. You can also upload files to websites, such as Flickr or YouTube. For details, select  $Help \rightarrow Help$  in the program.

- To enjoy more features, such as creating slide shows with templates, install the full version of Intelli-studio by selecting Web Support -> Update Intelli-studio -> Start Update from the program toolbar.
  - You can update the firmware of your camera by selecting Web Support → Upgrade firmware for the connected devicev from the program toolbar.
  - If you install Intelli-studio on your computer, the program launches more quickly. To install the program, select Tool → Install Intelli-studio on PC.
  - · You cannot edit files directly on the camera. Transfer files to a folder on your computer before editing.
  - Intelli-studio supports the following formats:
    - Videos: MP4 (Video: H.264, Audio: AAC), WMV (WMV 7/8/9), AVI (MJPEG)
    - Photos: JPG, GIF, BMP, PNG, TIFF

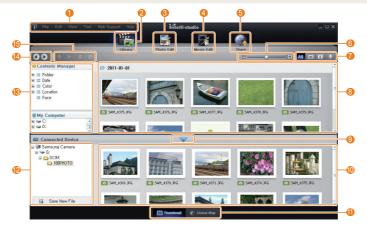

Playback/Editing 76

|     | Description                                                                                                    |
|-----|----------------------------------------------------------------------------------------------------|
| 0   | Open menus                                                                                                    |
| 2   | Display files in the selected folder                                                                                |
| 3   | Change to the Photo edit mode                                                                                       |
| 4   | Change to the Video edit mode                                                                                       |
| 6   | Change to the Sharing mode (You can send files by email<br>or upload files to websites, such as Flickr or YouTube.) |
| 6   | Enlarge or reduce the thumbnails in the list                                                                        |
| 0   | Select a file type                                                                                                  |
| 8   | View files of the selected folder on your computer                                                                  |
| 9   | Show or hide files of the connected camera                                                                          |
| 10  | View files of the selected folder on the camera                                                                     |
| 1   | View files as thumbnails or on a map                                                                                |
| 12  | Browse folders in the connected device                                                                              |
| (3) | Browse folders in your computer                                                                                     |
| 14  | Move to the previous or next folder                                                                                 |
| Ð   | Print files, view files on a map, store files in My Folder, or register faces                                       |

# Transferring files by connecting the camera as a removable disk

Connect the camera to your computer as a removable disk.

- 1 In Shooting or Playback mode, press [MENU].
- 2 Select Settings  $\rightarrow$  PC Software  $\rightarrow$  Off.
- 3 Turn off the camera.
- 4 Connect the camera to your computer with the USB cable.
  - You must plug the end of the cable with the indicator light (▲) into your camera. If the cable is reversed, it may damage your files. The manufacturer is not responsible for any loss of data.

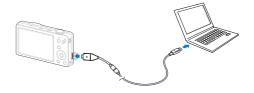

- 5 Turn on the camera.
  - The computer recognizes the camera automatically.
  - If you set the USB option to Select Mode, select Computer from the pop-up window.
- $\label{eq:computer} \begin{array}{l} 6 & \mbox{On your computer, select My Computer} \rightarrow \mbox{Removable} \\ & \mbox{Disk} \rightarrow \mbox{DCIM} \rightarrow \mbox{100PHOTO}. \end{array}$
- 7 Select the files you want and drag or save them to your computer.

# Disconnecting the camera (for Windows XP)

The way to disconnect the USB cable for Windows Vista/7 is similar.

- 1 If the status lamp on your camera is blinking, wait until it stops.
- 2 Click son the tool bar at the bottom right of your PC screen.

🜔 😼 🕏 🗊 🌒 🗞 - 10:00 AM

- 3 Click the pop-up message.
- 4 Click the message box indicating safely removed.
- 5 Remove the USB cable.

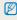

The camera may not be removed safely when Intelli-studio is running. End the program before disconnecting the camera.

# Transferring files to your Mac computer

When you connect the camera to a Macintosh computer, the computer recognizes the camera automatically. You can transfer files directly from the camera to the computer without installing any programs.

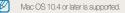

 Connect your camera to a Macintosh computer with the USB cable.

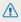

You must plug the end of the cable with the indicator light ( $\blacktriangle$ ) into your camera. If the cable is reversed, it may damage your files. The manufacturer is not responsible for any loss of data.

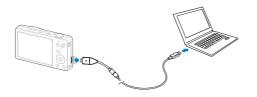

#### 2 Turn on the camera.

- The computer recognizes the camera automatically and displays a removable disk icon.
  - If you set the USB option to **Select Mode**, select **Computer** from the pop-up window.
- 3 Double-click the removable disk icon.
- 4 Transfer photos or videos to the computer.

# Printing photos with a PictBridge photo printer

Print photos with a PictBridge-compatible printer by connecting your camera directly to the printer.

- 1 In Shooting or Playback mode, press [MENU].
- 2 Select Settings  $\rightarrow$  USB.
- 3 Select Printer.
- 4 With the printer on, connect your camera to the printer with the USB cable.

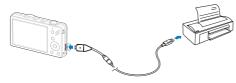

- 5 Turn on your camera.
  - The printer recognizes the camera automatically.
- 6 Press [4] or [3] to select a photo.
  - Press [MENU] to set printing options. See "Configuring print settings".

# 7 Press [OK] to print.

• Printing starts. Press [ 4 ] to cancel printing.

#### Configuring print settings

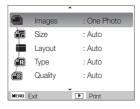

| Option | Description                                                              |
|--------|--------------------------------------------------------------------------|
| ٩      | <b>Images</b> : Select whether to print the current photo or all photos. |
|        | Size: Specify the size of the print.                                     |
|        | Layout: Create thumbnail prints.                                         |
| æ      | Type: Select the type of paper.                                          |
|        | Quality: Set the printing quality.                                       |
| œ      | Date: Set to print the date.                                             |
| T      | File Name: Set to print the name of the file.                            |
| 2      | Reset: Reset the print options.                                          |

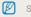

Some options are not supported by some printers.

# Settings

Refer to options to configure your camera's settings.

| С | Camera settings menu |                      |    |
|---|----------------------|----------------------|----|
|   | Accessin             | ng the settings menu | 82 |
|   | Sound                |                      | 83 |
|   | Display              |                      | 83 |
|   | Settings             |                      | 84 |

# Camera settings menu

Learn about various options to configure your camera's settings.

# Accessing the settings menu

- 1 In Shooting or Playback mode, press [MENU].
- 2 Select a menu.

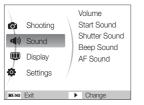

| Menu       | Description                                                                                                    |
|------------|----------------------------------------------------------------------------------------------------|
| <b>d</b> » | <b>Sound</b> : Set various camera sounds and the volume.<br>(p. 83)                                                  |
| Ŵ          | <b>Display</b> : Customize the display settings, such as start image and brightness. (p. 83)                         |
| Ф          | Settings: Change the settings for the camera system, such as memory format, default file name, and USB mode. (p. 84) |

3 Select an option and save your settings.

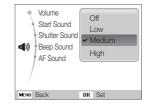

4 Press [MENU] to return to the previous screen.

# Sound

|               | * Default                                                                                 |
|---------------|-------------------------------------------------------------------------------------------|
| Item          | Description                                                                               |
| Volume        | Adjust the volume of any sound.<br>(Off, Low, Medium*, High)                              |
| Start Sound   | Select the sound the camera emits when you turn it on. (Off*, 1, 2, 3)                    |
| Shutter Sound | Select the sound the camera emits when you press the shutter button. (Off, 1*, 2, 3)      |
| Beep Sound    | Select the sound the camera emits when you press buttons or switch modes. (Off, 1*, 2, 3) |
| AF Sound      | Select the sound the camera emits when you half-press the shutter button. (Off, On*)      |

# Display

|                         | * Default                                                                                                    |
|-------------------------|----------------------------------------------------------------------------------------------------|
| Item                    | Description                                                                                                    |
| Function<br>Description | Display a brief description of an option or menu. ( <b>Off</b> , <b>On</b> *)                                                                                                    |
| Start Image             | <ul> <li>Set a start image to display when the camera turns on.</li> <li>Off*: Display no start image.</li> <li>Logo: Display a default image stored in the internal memory.</li> <li>User Image: Display the image you want. (p. 68)</li> <li>Only one user image will be saved in the memory.</li> <li>If you select a new photo as a user image or reset your camera, the current image will be deleted.</li> </ul> |
| Display<br>Brightness   | Adjust the brightness of the screen.<br>(Auto, Dark, Normal, Bright*)<br>Normal is fixed in Playback mode even if you have<br>selected Auto.                                                                                                    |
| Quick View              | Set the duration for reviewing a captured image before<br>returning to the Shooting mode.<br>(Off, 0.5 sec*, 1 sec, 3 sec)                                                                                                    |

|            | Delault                                                                                                    |  |
|------------|----------------------------------------------------------------------------------------------------|--|
| ltem       | Description                                                                                                    |  |
| Power Save | If you perform no operations for 30 seconds, the camera automatically switches to Power save mode. $(Off^{\ast},On)$ |  |
|            | In Power save mode, press any button other than<br>[POWER] to resume using the camera.                               |  |

#### \* Default

Settings

|                  | * Default                                                                                                    |
|------------------|----------------------------------------------------------------------------------------------------|
| Item             | Description                                                                                                    |
|                  | Format the internal memory and the memory card.<br>Format deletes all files, including protected files.<br>(Yes, No)                                                                                                  |
| Format           | If you use a memory card used with cameras from<br>different manufacturers or a memory card reader, or<br>one formatted on a computer, your camera may read<br>the card incorrectly. Format the card before using it. |
| Reset            | Reset menus and shooting options. Date and time,<br>language, and video output settings are not reset.<br>(Yes, No)                                                                                                   |
| Language         | Select a language for the display text.                                                                                                    |
| Time Zone        | Select a region and set the daylight-saving time (DST).                                                                                                    |
| Date/Time<br>Set | Set the date and time.                                                                                                    |
| Date Type        | Select a date format.<br>(YYYY/MM/DD, MM/DD/YYYY, DD/MM/YYYY, Off*)                                                                                                    |

|          | * Default                                                                                                    |                   | * Default                                                                                                    |
|----------|----------------------------------------------------------------------------------------------------|-------------------|----------------------------------------------------------------------------------------------------|
| ltem     | Description                                                                                                    | Item              | Description                                                                                                    |
| File No. | <ul> <li>Specify how to name files.</li> <li>Reset: Set the file number to start from 0001 when inserting a new memory card, formatting a memory card, or deleting all files.</li> <li>Series*: Set the file number to follow the previous file number when inserting a new memory card, formatting a memory card, or deleting all files.</li> <li>The default name of the first folder is 100PHOTO</li> </ul>                                                                                                    | Imprint           | <ul> <li>Select whether to display the date and time on your photos when printing. (Off*, Date, Date &amp; Time)</li> <li>The date and time is displayed on the bottomright comer of the photo in yellow.</li> <li>Some printer models may not print the date and time.</li> <li>If you select Text in mode, the camera will not display the date and time.</li> </ul>                                          |
|          | <ul> <li>The default name of the first folder is 100PHOTO and the default name of the first file is SAM_0001.</li> <li>The file number increases one at a time from SAM_0001 to SAM_9999.</li> <li>The folder number increases one at a time from 100PHOTO to 999PHOTO.</li> <li>The maximum number of files that can be stored in one folder is 9999.</li> <li>The camera defines file names according to the Digital rule for Camera File system (DCF) standard. If you change the names of files intentionally, the camera may not play back the files.</li> </ul> | Auto Power<br>Off | <ul> <li>Set the camera to turn off automatically when you are not using it. (Off, 1 min, 3 min*, 5 min, 10 min)</li> <li>Your settings will not change after replacing the battery.</li> <li>The camera will not automatically turn off when: <ul> <li>it is connected to a computer or printer</li> <li>you are playing a slide show or videos</li> <li>you are recording a voice memo</li> </ul> </li> </ul> |
|          |                                                                                                    | Video Out         | <ul> <li>Set the video signal output according to your region.</li> <li>NTSC*: USA, Canada, Japan, Korea, Taiwan, Mexico.</li> <li>PAL (supports only BDGHI): Australia, Austria, Belgium, China, Denmark, Finland, Germany, England, Italy, Kuwait, Malaysia, New Zealand, Singapore, Spain, Sweden, Switzerland, Thailand, Norway.</li> </ul>                                                                 |

| Item        | Description                                                                                                    |
|-------------|----------------------------------------------------------------------------------------------------|
| AF Lamp     | Turn on an assistant light to help you focus in dark places. (Off, $\mathbf{On}^*)$                                                                                                    |
| USB         | <ul> <li>Select the function to use when you connect the camera to a computer or printer via USB.</li> <li>Computer*: Connect your camera to a computer for transferring files.</li> <li>Printer: Connect your camera to a printer for printing files.</li> <li>Select Mode: Select a USB mode when you connect your camera to another device.</li> </ul> |
| PC Software | Set Intelli-studio to start automatically when you connect your camera to your computer. (Off, $On^*$ )                                                                                                    |

\* Default

# Appendixes

Refer to error messages, specifications, and maintenance tips.

| Error messages                     | 88  |
|------------------------------------|-----|
| Camera maintenance                 | 89  |
| Cleaning your camera               | 89  |
| Using or storing the camera        | 90  |
| About memory cards                 | 91  |
| About the battery                  | 93  |
| Before contacting a service center | 97  |
| Camera specifications              | 100 |
| Glossary                           | 104 |
| FCC notice                         | 108 |
| Index                              | 109 |

# **Error messages**

When the following error messages appear, try these remedies.

| Error message                                                                                                    | Suggested remedies                                                                                                    |
|----------------------------------------------------------------------------------------------------|----------------------------------------------------------------------------------------------------|
| Card Error                                                                                                    | <ul> <li>Turn off your camera, and then turn it on again.</li> <li>Remove your memory card, and insert it again.</li> <li>Format your memory card.</li> </ul> |
| Card not<br>supported. The inserted memory card is not compatible<br>with your camera. Insert a microSD, microS<br>memory card. |                                                                                                    |
| DCF Full Error                                                                                                    | File names do not match the DCF standard.<br>Transfer the files on the memory card to your<br>computer, and then format the card.                             |
| File Error                                                                                                    | Delete the damaged file or contact a Samsung service center.                                                                                                  |
| Low Battery                                                                                                    | Insert a charged battery or recharge the battery.                                                                                                    |
| Memory Full                                                                                                    | Delete unnecessary files or insert a new memory card.                                                                                                    |
| No Image File                                                                                                    | Take photos or insert a memory card that has some photos.                                                                                                    |

# Cleaning your camera

#### Camera lens and display

Use a blower brush to remove dust, and then wipe the lens gently with a soft cloth. If any dust remains, apply lens cleaning liquid to a piece of lens cleaning paper, and then wipe gently.

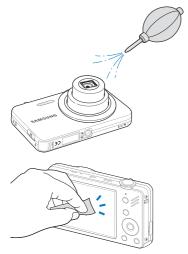

#### Camera body

Ø

Wipe gently with a soft, dry cloth.

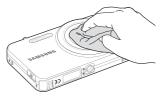

- Never use benzene, thinners, or alcohol to clean the device. These solutions can damage the camera or cause it to malfunction.
  - Do not press on the lens cover or use a blower brush on the lens cover.

# Using or storing the camera

#### Inappropriate places to use or store the camera

- Avoid exposing the camera to very cold or very hot temperatures.
- Avoid using your camera in areas with extremly high humidity, or where the humidity changes drastically.
- Avoid exposing the camera to direct sunlight and storing it in hot, poorly-ventilated areas, such as in a car during summer time.
- Protect your camera and the display from impact, rough handling, and excessive vibration to avoid serious damage.
- Avoid using or storing your camera in dusty, dirty, humid, or poorlyventilated areas to prevent damage to moving parts and internal components.
- Do not use your camera near fuels, combustibles, or flammable chemicals. Do not store or carry flammable liquids, gases, or explosive materials in the same compartment as the camera or its accessories.
- Do not store the camera where there are mothballs.

#### Using on beaches or shores

- Protect your camera from sand and dirt when you use it on beaches or in other similar areas.
- Your camera is not waterproof. Do not handle the battery, adapter, or memory card with wet hands. Operating the camera with wet hands may cause damage to your camera.

#### Storing for extended period of time

- When you store the camera for an extended period, place it in a sealed container with an absorbent material, such as silica gel.
- Remove the batteries from your camera when storing it for an extended period. Installed batteries may leak or corrode over time and cause serious damage to your camera.
- Over time, unused batteries will discharge and must be recharged before use.

#### Use the camera with caution in humid environments

When you transfer the camera from a cold environment to a warm one, condensation can form on the lens or internal components of the camera. In this situation, turn off the camera and wait for at least 1 hour. If condensation forms on the memory card, remove the memory card from the camera and wait until all moisture has evaporated before reinserting it.

#### Other cautions

- Do not swing your camera by the strap. This may cause injury to yourself or others or damage to your camera.
- Do not paint your camera, as paint can clog moving parts and prevent proper operation.
- Turn off the camera while not in use.
- Your camera consists of delicate parts. Avoid impacts to the camera.
- Protect the display from external force by keeping it in the case when not in use. Protect the camera from scratches by keeping it away from sand, sharp implements, or loose change.
- Do not expose the lens to direct sunlight, as this may discolor the image sensor or cause it to malfunction.
- Protect your lens from fingerprints and scratches. Clean your lens with a soft, clean, debris-free lens cloth.
- The camera may turn off if impacted from the outside. This is to protect the memory card. Turn on the camera to use it again.
- While you use the camera, it may heat up. This is normal and should not affect your camera's lifespan or performance.
- When you use the camera in low temperatures, it may take some time to turn on, the color may be changed temporarily, or afterimages may appear. These conditions are not malfunctions and they will correct themselves when the camera is returned to normal temperatures.
- Paint or metal on the outside of the camera may cause allergies, itchy skin, eczema, or swelling for people with sensitive skin. If you experience any of these symptoms, stop using the camera immediately and consult a doctor.

- Do not insert foreign objects into any of your camera's compartments, slots, or access points. Damage due to improper use may not be covered by your warranty.
- Do not allow unqualified personnel to service the camera or attempt to service the camera yourself. Any damage that results from unqualified service is not covered by your warranty.

# About memory cards

#### Supported memory cards

Your camera supports microSD (Secure Digital) or microSDHC (Secure Digital High Capacity) memory cards.

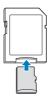

To read data with a PC or memory card reader, insert the memory card into a memory card adapter.

#### Memory card capacity

The memory capacity may differ depending on the scenes you shoot or the shooting conditions. These capacities are based on a 1 GB microSD card:

|             | Size          | Super Fine | Fine  | Normal | 30 FPS             | 15 FPS             |
|-------------|---------------|------------|-------|--------|--------------------|--------------------|
|             | ЦM            | 130        | 234   | 345    | -                  | -                  |
|             | <b>(12m</b> ) | 140        | 254   | 374    | -                  | -                  |
| Ρ           | 10m           | 183        | 321   | 464    | -                  | -                  |
| h<br>o      | 10m           | 166        | 304   | 438    | -                  | -                  |
| t<br>o      | 5m            | 391        | 588   | 772    | -                  | -                  |
| s           | Эm            | 637        | 846   | 1,065  | -                  | -                  |
|             | <u>2m</u>     | 882        | 1,144 | 1,404  | -                  | -                  |
|             | m             | 1,626      | 1,716 | 1,931  | -                  | -                  |
| *<br>V      | 280<br>HQ     | -          | -     | -      | Approx.<br>3' 14"  | Approx.<br>6' 21"  |
| i<br>d<br>e | 640           | -          | -     | -      | Approx.<br>9' 27"  | Approx.<br>18' 16" |
| 0<br>S      | 320           | -          | -     | -      | Approx.<br>33' 44" | Approx.<br>61' 12" |

\* Available recording time may vary if you use the zoom. Several videos were recorded in succession to determine the total recording time.

## Cautions when using memory cards

- Insert a memory card in the correct direction. Inserting a memory card in the wrong direction may damage your camera and memory card.
- Do not use memory cards that have been formatted by other cameras or by a computer. Reformat the memory card with your camera.
- Turn off the camera when you insert or remove the memory card.
- Do not remove the memory card or turn off your camera while the lamp is blinking, as this may damage your data.
- When the lifespan of a memory card has expired, you cannot store any more photos on the card. Use a new memory card.
- Do not bend, drop, or subject memory cards with heavy impact or pressure.
- Avoid using or storing memory cards near strong magnetic fields.
- Avoid using or keeping memory cards in areas with high temperature, high humidity, or corrosive substances.
- Prevent memory cards from making contact with liquids, dirt, or foreign substances. If dirty, wipe the memory card clean with a soft cloth before you insert the memory card in your camera.
- Do not allow liquids, dirt, or foreign substances to come in contact with memory cards or the memory card slot. Doing so may cause memory cards or the camera to malfunction.
- When you carry a memory card, use a case to protect the card from electrostatic discharges.

#### Camera maintenance

M

- Transfer important data to other media, such as a hard disk, CD, or DVD.
- When you use the camera for an extended period, the memory card may become warm. This is normal and does not indicate a malfunction.

The manufacturer is not responsible for any loss of data.

## About the battery

Use only Samsung-approved batteries.

#### Battery specifications

| Specification                                       | Description               |
|-----------------------------------------------------|---------------------------|
| Model                                               | BP70A                     |
| Туре                                                | Lithium-ion battery       |
| Cell capacity                                       | 740 mAh (Minimum 700 mAh) |
| Voltage                                             | 3.7 V                     |
| Charging time*<br>(when the camera is switched off) | Approximately 150 min     |

\* Charging the battery by connecting it to a computer may take longer.

#### Battery life

| Average shooting time /<br>Number of photos |                                                    | Shooting conditions<br>(when the battery was fully charged)                                                                                                    |  |
|---------------------------------------------|----------------------------------------------------|----------------------------------------------------------------------------------------------------|--|
| Photos                                      | Approximately<br>120 min /<br>Approximately<br>240 | <ul> <li>The battery life was measured under the following conditions: in the mode, at 14M resolution, Fine quality.</li> <li>Test Procedure: <ol> <li>Set the flash option to Off, take a single shot, and zoom in or out.</li> </ol> </li> <li>Set the flash option to Fill in, take a single shot, and zoom in or out.</li> <li>Perform steps 1 and 2 for 30 seconds and repeat for 5 minutes.<br/>Then turn off the camera for 1 minute.</li> <li>Repeat steps 1 to 3.</li> </ul> |  |
| Videos                                      | Approximately<br>90 min                            | Record videos at 1280 X 720 HQ resolution and 30 FPS.                                                                                                    |  |

 The figures above are based on Samsung's standards. Your results may differ depending on your actual usage.

Several videos were recorded in succession to determine the total recording time.

#### Low battery message

When the battery charge has fully discharged, the battery icon will turn red and the 'Low Battery' message will appear.

#### Notes about using the battery

- Avoid exposing batteries or memory cards to very cold or very hot temperatures (below 0° C/32° F or above 40° C/104° F). Extreme temperatures can reduce the charging capacity of your batteries and can cause memory cards to malfunction.
- When you use the camera for an extended period, the area around the battery chamber may become warm. This does not affect the normal use of the camera.
- Do not pull the power supply cord to disconnect the plug from the power outlet, as this may cause a fire or electric shock.
- In temperatures below 0 ° C, battery capacity and battery life may decrease.
- Battery capacity may decrease in low temperatures but will return to normal in milder temperatures.

#### Cautions about using the battery

# Protect batteries, chargers, and memory cards from damage

Prevent batteries from making contact with metal objects, as this can create a connection between the + and – terminals of your battery and lead to temporary or permanent battery damage and may cause a fire or electric shock.

#### Notes about charging the battery

- If the indicator light is off, make sure that the battery is inserted correctly.
- If the camera is on while charging, the battery may not fully charge. Turn off the camera before charging the battery.
- Do not use your camera when you charge the battery. This may cause a fire or electric shock.
- Do not pull the power supply cord to disconnect the plug from the power outlet, as this may cause a fire or electric shock.
- Wait to turn on the camera until after the battery has charged for at least 10 minutes.
- If you connect the camera to an external power source while the battery is depleted, using some high energy-consuming functions will cause the camera to turn off. To use the camera normally, recharge the battery.
- Using the flash or recording videos depletes the battery quickly. Charge the battery until the indicator light turns green.

#### Camera maintenance

- If the indicator light blinks in orange or does not illuminate, reconnect the cable, or remove the battery and insert it again.
- If you charge the battery when the cable is overheated or the temperature is too high, the indicator light may turn orange. Charging will start when the battery cools down.
- Overcharging batteries may shorten battery life. After charging is finished, disconnect the cable from your camera.
- Do not bend or place heavy objects on the AC cable. Doing so may damage the cable.

#### Notes about charging with a computer connected

- Use only the provided USB cable.
- The battery may not charge when:
  - you use a USB hub
  - other USB devices are connected to your computer
  - you connect the cable to the port on the front side of your computer
  - the USB port of your computer does not support the power output standard (5V, 500mA)

#### Handle and dispose of batteries and chargers with care

- Never dispose of batteries in a fire. Follow all local regulations when you dispose of used batteries.
- Never place batteries or cameras on or in heating devices, such as microwave ovens, stoves, or radiators. Batteries may explode when they are overheated.

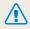

#### Personal injury or death can occur if the battery is handled carelessly or improperly. For your safety, follow these instructions for proper battery handling:

- The battery can ignite or explode if not handled properly. If you notice any deformities, cracks, or other abnormalities in the battery, immediately discontinue use of the battery and contact a service center.
- Use only authentic, manufacturer-recommend battery chargers and adapters and charge the battery only by the methods described in this user manual.
- Do not place the battery near heating devices or expose it to excessively warm environments, such as the inside of an enclosed car in the summertime.
- Do not place the battery in a microwave oven.
- Avoid storing or using the battery in hot, humid places, such as spas or shower enclosures.
- Do not rest the device on flammable surfaces, such as bedding, carpets, or electric blankets for a prolonged period.
- When the device is switched on, do not leave it in any confined space for a prolonged period.
- Do not allow the battery terminals to come in contact with metallic objects, such as necklaces, coins, keys, or watches.
- Use only authentic, manufacturer-recommended, Lithium-ion replacement batteries.

- Do not disassemble or puncture the battery with any sharp object.
- Avoid exposing the battery to high pressure or crushing forces.
- Avoid exposing the battery to major impacts, such as dropping it from high places.
- Do not expose the battery to temperatures of 60 °C (140° F) or above.
- Do not allow the battery to come in contact with moisture or liquids.
- Do not expose the battery to direct sunlight, fire, or any other source of excessive heat.

#### **Disposal guidelines**

- Dispose of the battery with care.
- Do not dispose of the battery in a fire.
- Disposal regulations may differ by country or region.
   Dispose of the battery in accordance with all local and federal regulations.

#### Guidelines for charging the battery

Charge the battery only by the method described in this user manual. The battery can ignite or explode if not charged properly.

# Before contacting a service center

If you are having trouble with your camera, try these troubleshooting procedures before contacting a service center. If you have attempted the troubleshooting solution and are still having problems with your device, contact your local dealer or service center.

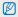

When you leave your camera at a service center, be sure to also leave the other components that may have contributed to the malfunction, such as the memory card and battery.

| Situation                                                                                                    | Suggested remedies                                                                                                    | Situation               | Suggested remedies                                                                                                    |
|----------------------------------------------------------------------------------------------------|----------------------------------------------------------------------------------------------------|-------------------------|----------------------------------------------------------------------------------------------------|
| Cannot turn on the camera                                                                                                    | <ul> <li>Make sure that the battery is inserted.</li> <li>Make sure that the battery is inserted correctly.</li> <li>Charge the battery.</li> </ul>                                                                                                    |                         | <ul> <li>There is no space on the memory card.<br/>Delete unnecessary files or insert a new card.</li> <li>Format the memory card. (p. 84)</li> </ul>                                                               |
| The power turns off suddenly       • Charge the battery.         • Charge the battery.       • Your camera may be in Power save mode. (p. 84)         • The camera may turn off to prevent the memory card from being damaged due to an impact. Turn on your camera again. |                                                                                                    | Cannot take photos      | <ul> <li>The memory card is defective. Get a new memory card.</li> <li>Make sure that the camera is switched on.</li> <li>Charge the battery.</li> <li>Make sure that the battery is inserted correctly.</li> </ul> |
|                                                                                                    | <ul> <li>The battery may lose power more quickly<br/>in low temperatures (below 0° C). Keep<br/>the battery warm by putting it into your<br/>pocket.</li> <li>Using the flash or recording videos<br/>depletes the battery quickly. Recharge<br/>if needed.</li> <li>Batteries are consumable parts that must<br/>be replaced over time. Get a new battery<br/>if the battery life is diminishing quickly.</li> </ul> | The camera freezes      | Remove the battery and insert it again.                                                                                                    |
| The camera is losing                                                                                                    |                                                                                                    | The camera heats up     | While you use the camera, it may heat up.<br>This is normal and should not affect your<br>camera's lifespan or performance.                                                                                         |
| battery power quickly                                                                                                    |                                                                                                    | The flash does not work | <ul> <li>The flash option may be set to Off.<br/>(p. 41)</li> <li>You cannot use the flash in some modes.</li> </ul>                                                                                                |
|                                                                                                    | in the battery ine is diminishing quickly.                                                                                                    | The flash fires         | The flash may fire due to static electricity.                                                                                                    |

unexpectedly

This is not a malfunction.

| The date and time are incorrect    | Set the date and time in the display settings menu. (p. 84)                                                                                                    |
|------------------------------------|----------------------------------------------------------------------------------------------------|
| The display or buttons do not work | Remove the battery and insert it again.                                                                                                    |
| The camera screen works poorly     | If you use your camera at low temperatures,<br>it can cause the camera screen to<br>malfunction or discolor.<br>For better performance of your camera                                                                                |
|                                    | screen, use your camera at normal temperatures.                                                                                                    |
| The memory card has an error       | The memory card has not been reset.<br>Format the card. (p. 84)                                                                                                    |
| Cannot play back files             | If you change the name of a file, your<br>camera may not play the file. (Note: File<br>names should meet the DCF standard.) If<br>you encounter this situation, play back the<br>files on your computer.                             |
| The photo is blurry                | <ul> <li>Make sure that the focus option you set<br/>is suitable for close-up shots. (p. 43)</li> <li>Make sure that the lens is clean. If not,<br/>clean the lens. (p. 89)</li> <li>Make sure that the subject is within</li> </ul> |
|                                    | <ul> <li>Make sure that the subject is within<br/>range of the flash. (p. 100)</li> </ul>                                                                                                    |

| Situation                                                           | Suggested remedies                                                                                                    |
|---------------------------------------------------------------------|----------------------------------------------------------------------------------------------------|
| The colors in the photo do not match the actual scene               | An incorrect white balance can create<br>unrealistic color. Select the proper white<br>balance option to suit the light source.<br>(p. 52)                                                                   |
| The photo is too bright                                             | <ul> <li>Turn off the flash. (p. 41)</li> <li>Your photo is overexposed. Adjust the exposure value. (p. 51)</li> </ul>                                                                                       |
| The photo is too dark                                               | <ul> <li>Your photo is underexposed.</li> <li>Turn on the flash. (p. 41)</li> <li>Adjust the ISO speed. (p. 42)</li> <li>Adjust the exposure value. (p. 51)</li> </ul>                                       |
| The TV does not<br>display your photos                              | <ul> <li>Make sure that the camera is correctly connected to the TV with the A/V cable.</li> <li>Make sure that your memory card contains photos.</li> </ul>                                                 |
| Your computer does<br>not recognize your<br>camera                  | <ul> <li>Make sure that the USB cable is connected correctly.</li> <li>Make sure that your camera is switched on.</li> <li>Make sure that you are using a supported operating system. (p. 74, 79)</li> </ul> |
| Your computer<br>disconnects the camera<br>while transferring files | The file transmission may be interrupted by<br>static electricity. Disconnect the USB cable<br>and connect it again.                                                                                         |

| Situation                                     | Suggested remedies                                                                                                    |  |  |
|-----------------------------------------------|----------------------------------------------------------------------------------------------------|--|--|
| Your computer cannot<br>play videos           | <ul> <li>Depending on the video player programs<br/>installed on your PC, video files captured<br/>by your camera may not play. To ensure<br/>the video files play on your computer,<br/>install and use the Intelli-studio. (p. 76)</li> <li>Make sure that the USB cable is<br/>connected correctly.</li> </ul>                                                                                                    |  |  |
| Intelli-studio is not<br>functioning properly | <ul> <li>End Intelli-studio and restart the program.</li> <li>You cannot use Intelli-studio on<br/>Macintosh computers.</li> <li>Make sure that the PC Software is set<br/>to On in the settings menu. (p. 86)</li> <li>Depending on your computer's<br/>specification and environments, the<br/>program may not launch automatically.<br/>In this case, click Start → My Computer<br/>→ Intelli-studio → iStudio.exe on your<br/>computer.</li> </ul> |  |  |

# **Camera specifications**

| Image sensor                                                                                                |                                                                                                    |                              |                   |  |  |
|----------------------------------------------------------------------------------------------------|----------------------------------------------------------------------------------------------------|------------------------------|-------------------|--|--|
| Туре                                                                                                    | 1/2.3" (Approx.                                                                                                    | 1/2.3" (Approx. 7.76 mm) CCD |                   |  |  |
| Effective pixels                                                                                            | Approx. 14.2 n                                                                                                    | nega-pixels                  |                   |  |  |
| Total pixels                                                                                                | Approx. 14.4 n                                                                                                    | Approx. 14.4 mega-pixels     |                   |  |  |
| Lens                                                                                                    |                                                                                                    |                              |                   |  |  |
| Focal length                                                                                                | Samsung 5X Zoom Lens f = 4.7 - 23.5 mm<br>(35 mm film equivalent: 26 - 130 mm)                                                              |                              |                   |  |  |
| F-stop range                                                                                                | F3.3 (W) - F5.9                                                                                                    | ) (T)                        |                   |  |  |
| Digital zoom                                                                                                | <ul> <li>Still image mode: 1.0X - 5.0X<br/>(Optical x Digital: 25.0X)</li> <li>Play mode: 1.0X - 13.5X (depending on image size)</li> </ul> |                              |                   |  |  |
| Display                                                                                                    |                                                                                                    |                              |                   |  |  |
| Туре                                                                                                    | TFT LCD                                                                                                    | TFT LCD                      |                   |  |  |
| Feature                                                                                                    | 2.7" (6.9 cm), 2                                                                                                    | 2.7" (6.9 cm), 230 K         |                   |  |  |
| Focusing                                                                                                    |                                                                                                    |                              |                   |  |  |
| Type TTL auto focus (Multi AF, Center AF, Face Detection AF, Object Tracking AF, Smart Face Recognition AF) |                                                                                                    |                              |                   |  |  |
|                                                                                                    |                                                                                                    | Wide (W)                     | Tele (T)          |  |  |
| D                                                                                                    | Normal                                                                                                    | 80 cm - infinity             | 150 cm - infinity |  |  |
| Range                                                                                                    | Macro                                                                                                    | 5 cm - 80 cm                 | 100 cm - 150 cm   |  |  |
|                                                                                                    | Auto Macro                                                                                                    | 5 cm - infinity              | 100 cm - infinity |  |  |

#### Shutter speed

- Smart Auto: 1/8 1/2,000 sec.
- Program: 1 1/2,000 sec.
- Night: 8 1/2,000 sec.

#### Exposure

| Expectate              |                                                                                            |  |  |
|------------------------|--------------------------------------------------------------------------------------------|--|--|
| Control                | Program AE                                                                                 |  |  |
| Metering               | Multi, Spot, Center-weighted, Face Detection AE                                            |  |  |
| Compensation           | ±2EV (1/3EV steps)                                                                         |  |  |
| ISO equivalent         | Auto, 80, 100, 200, 400, 800, 1600,<br>3200(Up to 3M Size)                                 |  |  |
| Flash                  |                                                                                            |  |  |
| Mode                   | Off, Auto, Red-eye, Fill in, Slow Sync, Red-eye Fix                                        |  |  |
| Range                  | <ul> <li>WIDE: 0.2 m - 3.5 m (ISO Auto)</li> <li>TELE: 1.0 m - 2.0 m (ISO Auto)</li> </ul> |  |  |
| Recharging time        | Approx. 4 sec. (depending on battery condition)                                            |  |  |
| Shake reduction        |                                                                                            |  |  |
| Disital Issues Otabili | antian (DIC)                                                                               |  |  |

Digital Image Stabilization (DIS)

| Effect                 |                                                                                                    |  |  |
|------------------------|----------------------------------------------------------------------------------------------------|--|--|
| Photo Shooting mode    | <ul> <li>Smart Filter: Normal, Miniature, Vignetting, Half<br/>Tone Dot, Sketch, Fish Eye, Defog, Classic, Retro,<br/>Negative, Custom RGB</li> <li>Image Adjust: Sharpness, Contrast, Saturation</li> </ul> |  |  |
| Video Shooting<br>mode | <ul> <li>Smart Filter: Normal, Miniature, Vignetting, Palette<br/>Effect 1, Palette Effect 2, Palette Effect 3, Palette<br/>Effect 4, Fish Eye, Defog, Classic, Retro, Negative,<br/>Custom RGB</li> </ul>   |  |  |
| White Balance          |                                                                                                    |  |  |

Auto WB, Daylight, Cloudy, Fluorescent\_H, Fluorescent\_L, Tungsten, Measure: Shutter (Custom Set)

#### Date Imprinting

Off, Date, Date & Time

#### Shooting

Photos

| Modes: Smart Auto (White, Macro Color, Portrait,   |
|----------------------------------------------------|
| Night Portrait, Backlight Portrait, Backlight,     |
| Landscape, Action, Tripod, Night, Macro, Macro     |
| Text, Blue Sky, Sunset, Natural Green, Fireworks), |
| Program, Scene (Magic Frame, Beauty-Shot,          |
| Object Highlight, Night, Landscape, Text, Sunset,  |
| Dawn, Backlight, Beach&Snow)                       |

- Drive: Single, Continuous, Motion Capture, AEB
- Timer: Off, 10 Sec, 2 Sec, Double

| Videos   | <ul> <li>Modes: Smart Movie*, Movie</li> <li>* Smart Movie: Landscape, Blue Sky, Natural<br/>Green, Sunset</li> <li>Format: MJPEG (Max recording time: 20 min)</li> <li>Size: 1280 X 720 HQ (Per one file: Max. 4GB),<br/>640 X 480, 320 X 240</li> <li>Frame Rate: 30 FPS, 15 FPS</li> <li>Voice: Sound Alive On/Sound Alive Off/Mute</li> <li>Video editing (embedded):<br/>Pause during recording, Still image capture</li> </ul> |  |  |
|----------|----------------------------------------------------------------------------------------------------|--|--|
| Playback |                                                                                                    |  |  |
| Туре     | Single image, Thumbnails, Multi Slide Show with<br>Music and Effect, Movie clip, Smart Album*<br>* Smart Album category: Type, Date, Color, Week,<br>Face                                                                                                    |  |  |
| Edit     | Resize, Rotate, Smart Filter, Image Adjust                                                                                                    |  |  |
| Effect   | <ul> <li>Smart Filter: Normal, Miniature, Vignetting,<br/>Soft-Focus, Old Film 1, Old Film 2, Half Tone Dot,<br/>Sketch, Fish Eye, Defog, Classic, Retro, Negative,<br/>Custom RGB</li> <li>Image Adjust: ACB, Red-eye Fix, Face Retouch,<br/>Brichtness, Contrast, Saturation, Add Noise</li> </ul>                                                                                                    |  |  |

Audio: WAV

| Voice recording                      |                                                                                                    | For 1GB microSD |      |                   |            |       |        |
|--------------------------------------|----------------------------------------------------------------------------------------------------|-----------------|------|-------------------|------------|-------|--------|
| Voice Recor                          | ding (Max 10 hours)                                                                                                    |                 |      |                   | Super Fine | Fine  | Normal |
| Voice Memo in a photo (Max. 10 sec.) |                                                                                                    |                 | 14m  | 4320 X 3240       | 130        | 234   | 345    |
| Storage                              |                                                                                                    |                 | (ISW | 4320 X 2880       | 140        | 254   | 374    |
|                                      | Internal memory: Approx. 30 MB                                                                                                    | Image size      | 10=  | 4320 X 2432       | 183        | 321   | 464    |
|                                      | External memory (Optional):         - microSD card (up to 2 GB guaranteed)         - microSDHC card (up to 8 GB guaranteed) Internal memory capacity may not match these specifications.      Photo: JPEG (DCF), EXIF 2.21, DPOF 1.1, PictBridge 1.0      Video: AVI (MJPEG) |                 | 10 m | 3648 X 2736       | 166        | 304   | 438    |
| Media                                |                                                                                                    |                 | Sm   | 2592 X 1944       | 391        | 588   | 772    |
|                                      |                                                                                                    |                 | Эm   | 1984 X 1488       | 637        | 846   | 1,065  |
|                                      |                                                                                                    |                 | Zm   | 1920 X 1080       | 882        | 1,144 | 1,404  |
| File format                          |                                                                                                    |                 | Im   | 1024 X 768        | 1,626      | 1,716 | 1,931  |
|                                      |                                                                                                    |                 |      | e figures are mea |            |       |        |

These figures are measured under Samsung's standard conditions and may vary depending on shooting conditions and camera settings.

| Interface                |                                            |
|--------------------------|--------------------------------------------|
| Digital output connector | USB 2.0                                    |
| Audio output             | Mono (Internal speaker), Mono (Microphone) |
| Video output             | NTSC, PAL (selectable)                     |
| DC power input connector | 4.2 ∨                                      |

| Power source                                                                   |                     |  |  |  |
|--------------------------------------------------------------------------------|---------------------|--|--|--|
| Rechargeable Lithium-ion battery (BP70A)<br>battery (740 mAh, Minimum 700 mAh) |                     |  |  |  |
| Connector Type                                                                 | 20 pin (USB/AV out) |  |  |  |
| The power source may differ depending on your region.                          |                     |  |  |  |
| Dimensions (W x H x D)                                                         |                     |  |  |  |
| 91.8 x 53.9 x 16.5(20.2) mm (excluding protrusions)                            |                     |  |  |  |
| Weight                                                                         |                     |  |  |  |
| 105 g (without battery and memory card)                                        |                     |  |  |  |
| Operating temperature                                                          |                     |  |  |  |
| 0 - 40° C                                                                      |                     |  |  |  |
| Operating humidity                                                             |                     |  |  |  |
| 5 - 85 %                                                                       |                     |  |  |  |
| Software                                                                       |                     |  |  |  |
| Intelli-studio                                                                 |                     |  |  |  |

Specifications are subject to change without prior notice.

#### ACB (Auto Contrast Balance)

This feature automatically improves the contrast of your images when the subject is backlit or when there is a high contrast between your subject and the background.

## AEB (Auto Exposure Bracket)

This feature automatically captures several images at different exposures to help you capture a properly-exposed image.

# AF (Auto Focus)

A system that automatically focuses the camera lens on the subject. Your camera uses the contrast to focus automatically.

#### Aperture

The aperture controls the amount of light that reaches the camera's sensor.

## Camera shake (Blur)

If the camera is moved while the shutter is open, the entire image may appear blurred. This occurs more often when the shutter speed is slow. Prevent camera shake by raising the sensitivity, using the flash, or using a faster shutter speed. Alternately, use a tripod, the DIS function to stabilize the camera.

#### Composition

Composition in photography means arranging objects in a photo. Usually, abiding by the rule of thirds leads to a good composition.

## DCF (Design rule for Camera File system)

A specification to define a file format and file system for digital cameras created by the Japan Electronics and Information Technology Industries Association (JEITA).

#### Depth of field

The distance between the nearest and farthest points that can be acceptably focused in a photograph. Depth of field varies with lens aperture, focal length, and distance from the camera to the subject. Selecting a smaller aperture, for example, will increase the depth of field and blur the background of a composition.

#### Digital zoom

A feature that artificially increases the amount of zoom available with zoom lens (optical zoom). When using the digital zoom, the image quality will deteriorate as the magnification increases.

#### DPOF (Digital Print Order Format)

A format for writing printing information, such as selected images and number of prints, on a memory card. DPOF-compatible printers, sometimes available at photo shops, can read the information from the card for convenient printing.

#### EV (Exposure Value)

All the combinations of the camera's shutter speed and lens aperture that result in the same exposure.

#### **EV** Compensation

This feature allows you to quickly adjust the exposure value measured by the camera, in limited increments, to improve the exposure of your photos. Set the EV compensation to -1.0 EV to adjust the value one step darker and 1.0 EV to one step brighter.

#### Exif (Exchangeable Image File Format)

A specification to define an image file format for digital cameras created by the Japan Electronic Industries Development Association (JEIDA).

#### Exposure

The amount of light allowed to reach the camera's sensor. Exposure is controlled by a combination of the shutter speed, the aperture value, and ISO sensitivity.

#### Flash

A speed light that helps to create adequate exposure in low-light conditions.

#### Focal length

The distance from the middle of the lens to its focal point (in millimeters). Longer focal lengths result in narrower angles of view and the subject is magnified. Shorter focal lengths result in wider angles of view.

#### Image sensor

The physical part of a digital camera that contains a photosite for each pixel in the image. Each photosite records the brightness of the light that strikes it during an exposure. Common sensor types are CCD (Charge-coupled Device) and CMOS (Complementary Metal Oxide Semiconductor).

#### ISO sensitivity

The sensitivity of the camera to light, based on the equivalent film speed used in a film camera. At higher ISO sensitivity settings, the camera uses a higher shutter speed, which can reduce blur caused by camera shake and low light. However, images with high sensitivity are more susceptible to noise.

#### JPEG (Joint Photographic Experts Group)

A lossy method of compression for digital images. JPEG images are compressed to reduce their overall file size with minimal deterioration of the image resolution.

## LCD (Liquid Crystal Display)

A visual display commonly used in consumer electronics. This display needs a separate backlight, such as CCFL or LED, to reproduce colors.

#### Macro

This feature allows you to capture close-up photos of very small objects. When using the macro feature, the camera can maintain a sharp focus on small objects at a near life-size ratio (1:1).

#### Metering

The metering refers to the way in which the camera measures the quantity of light to set the exposure.

# MJPEG (Motion JPEG)

A video format which is compressed as a JPEG image.

#### Noise

Misinterpreted pixels in a digital image that may appear as misplaced or random, bright pixels. Noise usually occurs when photos are shot with a high sensitivity or when a sensitivity is automatically set in a dark place.

## Optical zoom

This is a general zoom which can enlarge images with a lens and does not deteriorate quality of images.

# Quality

An expression of the rate of compression used in a digital image. Higher quality images have a lower rate of compression, which usually results in a larger file size.

#### Resolution

The number of pixels present in a digital image. High resolution images contain more pixels and typically show more detail than low resolution images.

#### Shutter speed

Shutter speed refers to the amount of time it takes to open and close the shutter, and it is an important factor in the brightness of a photo, as it controls the amount of light which pass through the aperture before it reaches the image sensor. A fast shutter speed allows less time to let light in and the photo becomes darker and more easily freezes subjects in motion.

## Vignetting

A reduction of an image's brightness or saturation at the periphery (outer edges) compared to the center of the image. Vignetting can draw interest to subjects positioned in the center of an image.

#### White balance (color balance)

An adjustment of the intensities of colors (typically the primary colors red, green, and blue), in an image. The goal of adjusting the white balance, or color balance, is to correctly render the colors in an image.

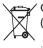

# Correct Disposal of This Product (Waste Electrical & Electronic Equipment)

(Applicable in the European Union and other European countries with separate collection systems)

This marking on the product, accessories or literature indicates that the product and its electronic accessories (e.g. charger, headset, USB cable) should not be disposed of with other household waste at the end of their working life. To prevent possible harm to the environment or human health from uncontrolled waste disposal, please separate these items from other types of waste and recycle them responsibly to promote the sustainable reuse of material resources. Household users should contact either the retailer where they purchased this product, or their local government office, for details of where and how they can take these items for environmentally safe recycling. Business users should contact their supplier and check the terms and conditions of the purchase contract. This product and its electronic accessories should not be mixed with other commercial wastes for disposal.

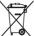

# Correct disposal of batteries in this product

(Applicable in the European Union and other European countries with separate battery return systems)

This marking on the battery, manual or packaging indicates that the batteries in this product should not be disposed of with other household waste at the end of their working life. Where marked, the chemical symbols Hg, Cd or Pb indicate that the battery contains mercury, cadmium or lead above the reference levels in EC Directive 2006/66. If batteries are not properly disposed of, these substances can cause harm to human health or the environment.

To protect natural resources and to promote material reuse, please separate batteries from other types of waste and recycle them through your local, free battery return system.

This Class [B] digital apparatus complies with Canadian ICES-003.

Planet First RoHS Compliant

PlanetFirst represents Samsung Electronics' commitment to the sustainable development and social responsibility through eco-driven business and management activities. Dispose unwanted electronics through an approved recycler. To find the nearest recycling location, go to our website: www.samsung.com/recyclingdirect Or call, (877) 278 - 0799

# **FCC notice**

#### • NOTE:

This equipment has been tested and found to comply with the limits for a Class B digital device, pursuant to part 15 of the FCC Rules. These limits are designed to provide reasonable protection against harmful interference in a residential installation. This equipment generates, uses and can radiate radio frequency energy and, if not installed and used in accordance with the instructions, may cause harmful interference to radio communications. However, there is no guarantee that interference will not occur in a particular installation. If this equipment does cause harmful interference to radio or television reception, which can be determined by turning the equipment off and on, the user is encouraged to try to correct the interference by one or more of the following measures:

- Reorientate, or relocate, the receiving antenna.
- Increase the distance between the equipment and receiver.
- Connect the equipment into an outlet on a circuit different from that to which the receiver is connected.
- Consult the dealer or an experienced radio / TV technician for help.

#### • CAUTION:

Changes or modifications not expressly approved by the manufacturer responsible for compliance could void the user's authority to operate the equipment.

#### • Declaration of Conformity

| Trade Name                                                                                                   | : Samsung Electronics America, Inc.                |  |  |
|----------------------------------------------------------------------------------------------------|----------------------------------------------------|--|--|
| Model No.                                                                                                    | : Samsung ST90                                     |  |  |
| Responsible Party                                                                                            | : Samsung Electronics America, Inc.                |  |  |
| Address                                                                                                    | : 85 Challenger Road, Ridgefield Park,<br>NJ 07660 |  |  |
| Telephone No.                                                                                                | : 1-800-SAMSUNG (726-7864)                         |  |  |
| This device complies with Part 15 of the FCC Rules.<br>Operation is subject to the following two conditions: |                                                    |  |  |

(1) This device may not cause harmful interference, and (2) this device must accept any interference received, including interference that may cause undesired operation.

# Index

# Α

#### ACB

in Playback mode 70 in Shooting mode 51

#### Adjusting

Brightness 71 Contrast in Playback mode 71 in Shooting mode 58 Saturation

in Playback mode 71 in Shooting mode 58 Sharpness 58

AF Lamp 86

AF Sound 83

Aperture 34

Auto Contrast Balance (ACB) 51

## В

Battery Charging 94 Life 93 Specifications 93

Beauty Shot mode 32 Blink detection 48

#### Burst

Auto Exposure Bracket (AEB) 54 Continuous 54 Motion capture 54

# С

Camera shake 26

Capturing an image from a video 67

Cleaning Body 89 Display 89 Lens 89

#### D

Date/Time Set 84 Date Type 84 Deleting files 64 Digital Image Stabilization (DIS) 25 Digital zoom 23 DIS 25 Disconnecting the device 78 Display brightness 83 Display type 21 DPOF 72

#### Е

Editing 68 Enlarging 65 Error messages 88 Exposure 51

# F

Face detection Blink Detection 48 Normal 46 Self-Portrait 47 Smart Face Recognition 48

#### Smile Shot 47

Facial brightness 32

Facial imperfections 32

#### Flash

Auto 42 Fill in 42 Off 41 Red-eye 42 Red-eye Fix 42 Slow Sync 42

#### Focus area

Center AF 45 Multi AF 45 Tracking AF 45

#### Focus distance

Macro 43 Normal (AF) 43

#### Format 84

Frame rate 35 Function button 14 Function description 83

# G

Glossary 104

#### Н

Half-pressing 6

## 

Icons 18

#### Image adjust

ACB 70 add noise 71 brightness 71 contrast 71 face retouch 71 red-eye fix 70 saturation 71

#### Imprint 85

Intelli-studio 76

# Intelli zoom 24

ISO speed 42

# L

Light source (White balance) 52

Long time shutter 34

#### Μ

Macro 43 Magic Frame mode 31 Maintenance 89

#### Memory card

Capacity 92 microSD 91 microSDHC 91

#### MENU button 14

# Metering Center-weighted 52 Multi 52 Spot 52 MJPEG (Motion JPEG) 101 Mode button 14 Movie mode, 35

#### Muting

Camera 16 Video 36

#### My Star Canceling faces 61 Ranking 61 Registering faces 49

# Ν

Navigation button 14 Night mode 34

## 0

Object Highlight mode 33

#### Ρ

Photo quality 39 Pictbridge 80 Playback button 16 Playback mode 60 Printing photos 80 Print order 72 Program mode 35 Protecting files 63

# Q

Quick View 83

### R

Recording Video 35 Voice memo 37

#### Red-eye

in Playback mode 70 in Shooting mode 41

Reset 84

Resizing 68

- Resolution
- Photo 39 Video 39

RGB tone in Playback mode 70

#### Index

in Shooting mode 57 Rotating 68

# S

Scene mode 30 Self-Portrait 47

Service center 97

#### Settings

Accessing 82 Camera 84 Display 83 Sound 83

#### Shooting mode

Movie 35 Program 35 Scene 30 Smart Auto 29

Shutter speed 34

Slide show 65

Smart Album 62

Smart Auto mode 29

Smart button 13 Smart Face Recognition 48 Smart Filter in Playback mode 69 in Shooting mode 55 Smile shot 47 Start image 68, 83

# Т

Timer 40 Tracking focus 44

Transferring files for Mac 79 for Windows 74

#### V

Video Playing 66 Recording 35 Video Out 85 Viewing files as thumbnails 63 by category 62 on TV 73 Slide show 65

### Voice memo

Playing 67 Recording 37

Volume 83

## W

White Balance 52

## Ζ

Zoom button 13 Zooming 23

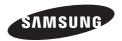

Please refer to the warranty that came with your product or visit our website http://www.samsung.com/ for after-sales service or inquiries.